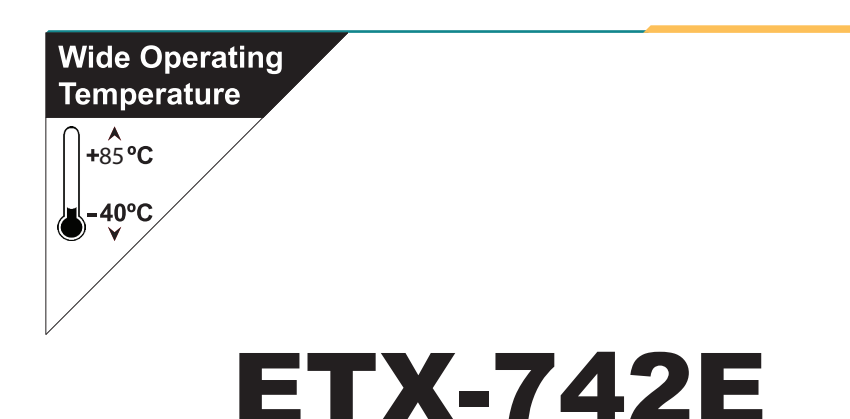

### Wide Range Temperature Intel® Atom™ N450 ETX® CPU module

### User's Manual Version 1.1

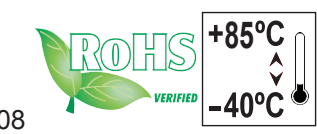

Copyright® 2014 All Rights Reserved.

2014.08

This page is intentionally left blank.

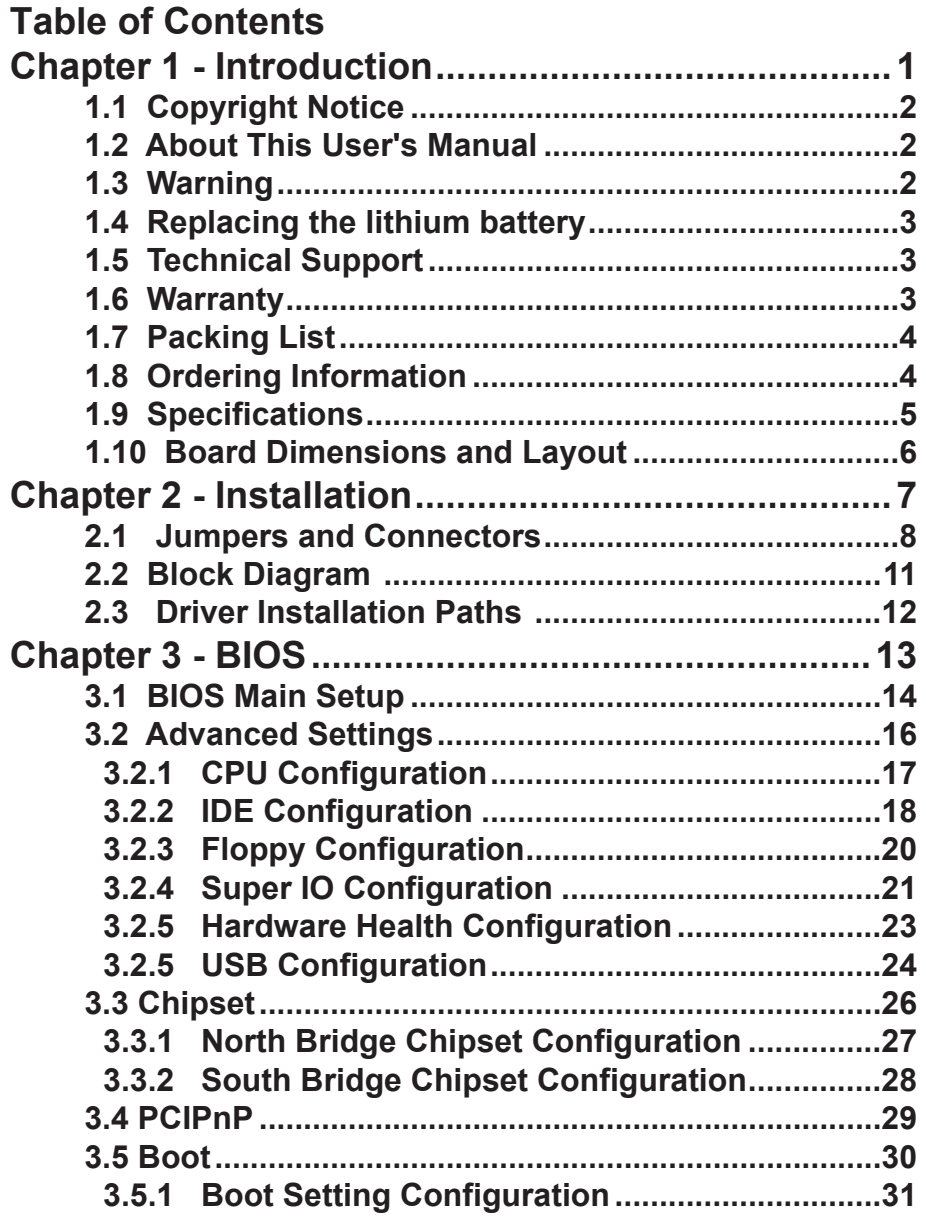

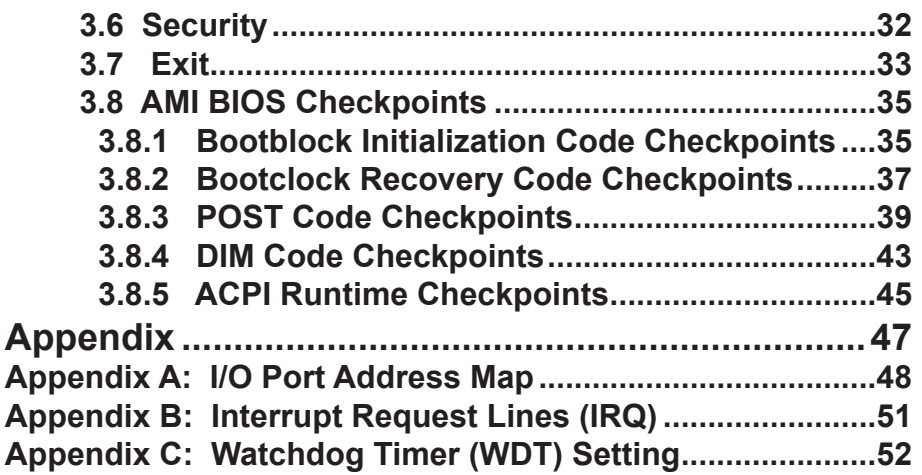

<span id="page-4-0"></span>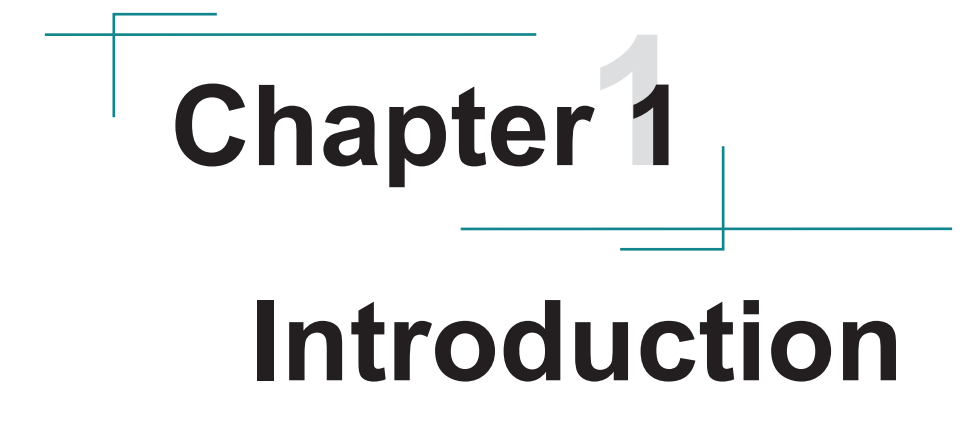

#### <span id="page-5-0"></span>**1.1 Copyright Notice**

All Rights Reserved.

The information in this document is subject to change without prior notice in order to improve the reliability, design and function. It does not represent a commitment on the part of the manufacturer.

Under no circumstances will the manufacturer be liable for any direct, indirect, special, incidental, or consequential damages arising from the use or inability to use the product or documentation, even if advised of the possibility of such damages.

This document contains proprietary information protected by copyright. All rights are reserved. No part of this manual may be reproduced by any mechanical, electronic, or other means in any form without prior written permission of the manufacturer.

#### **1.2 About This User's Manual**

This User's Manual is intended for experienced users and integrators with hardware knowledge of personal computers. If you are not sure about any description in this User's Manual, please consult your vendor before further handling.

#### **1.3 Warning**

Single Board Computers and their components contain very delicate Integrated Circuits (IC). To protect the Single Board Computer and its components against damage from static electricity, you should always follow the following precautions when handling it :

- 1. Disconnect your Single Board Computer from the power source when you want to work on the inside.
- 2. Hold the board by the edges and try not to touch the IC chips, leads or circuitry.
- 3. Use a grounded wrist strap when handling computer components.
- 4. Place components on a grounded antistatic pad or on the bag that came with the Single Board Computer, whenever components are separated from the system.

#### <span id="page-6-0"></span>**1.4 Replacing the lithium battery**

Incorrect replacement of the lithium battery may lead to a risk of explosion. The lithium battery must be replaced with an identical battery or a battery type recommended by the manufacturer.

Do not throw lithium batteries into the trashcan. It must be disposed of in accordance with local regulations concerning special waste.

#### **1.5 Technical Support**

If you have any technical difficulties, please do not hesitate to call or e-mail our customer service.

http://www.arbor.com.tw E-mail:info@arbor.com.tw

#### **1.6 Warranty**

This product is warranted to be in good working order for a period of two years from the date of purchase. Should this product fail to be in good working order at any time during this period, we will, at our option, replace or repair it at no additional charge except as set forth in the following terms. This warranty does not apply to products damaged by misuse, modifications, accident or disaster.

Vendor assumes no liability for any damages, lost profits, lost savings or any other incidental or consequential damage resulting from the use, misuse of, or inability to use this product. Vendor will not be liable for any claim made by any other related party.

Vendors disclaim all other warranties, either expressed or implied, including but not limited to implied warranties of merchantibility and fitness for particular purpose, with respect to the hardware, the accompanying product's manual(s) and written materials, and any accompanying hardware. This limited warranty gives you specific legal rights.

Return authorization must be obtained from the vendor before returned merchandise will be accepted. Authorization can be obtained by calling or faxing the vendor and requesting a Return Merchandise Authorization (RMA) number. Returned goods should always be accompanied by a clear problem description.

#### <span id="page-7-0"></span>**1.7 Packing List**

Before you begin installing your single board, please make sure that the following materials have been shipped:

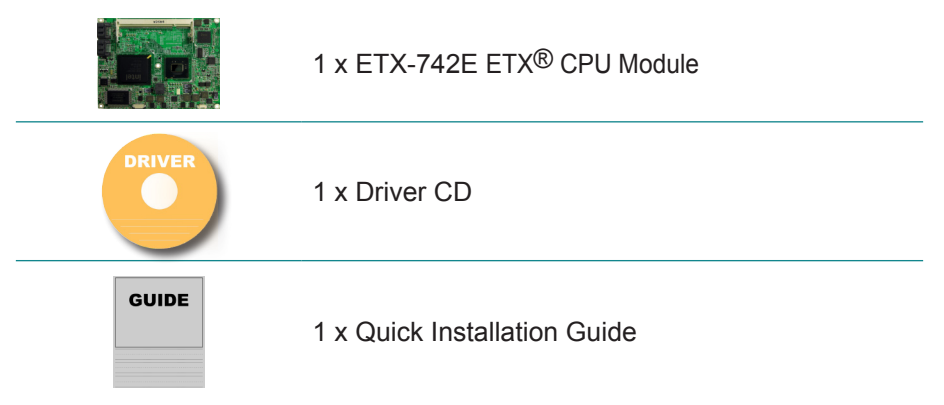

If any of the above items is damaged or missing, contact your vendor immediately.

#### **1.8 Ordering Information**

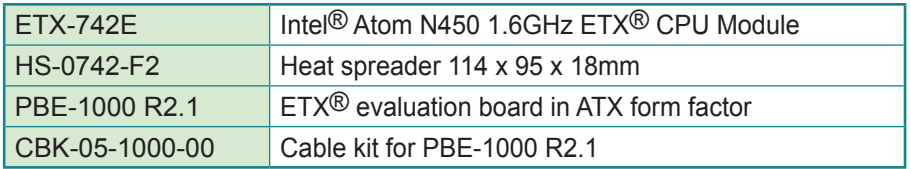

#### <span id="page-8-0"></span>**1.9 Specifications**

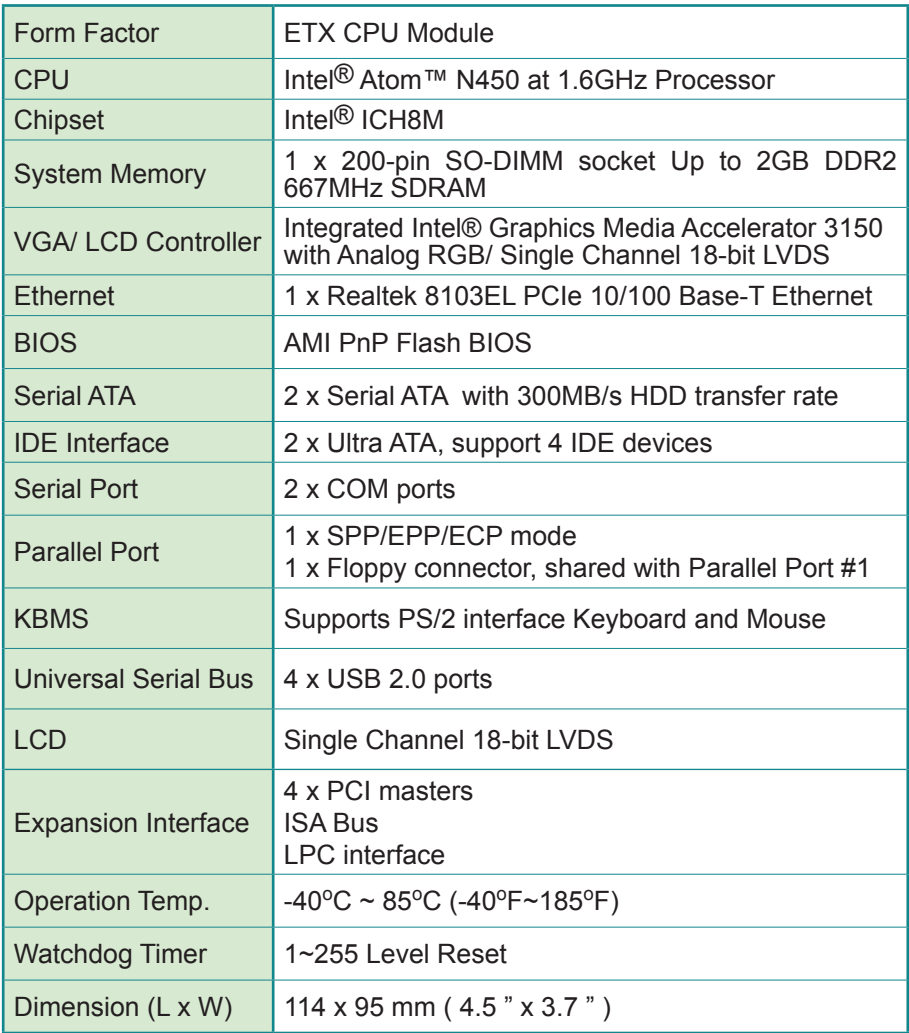

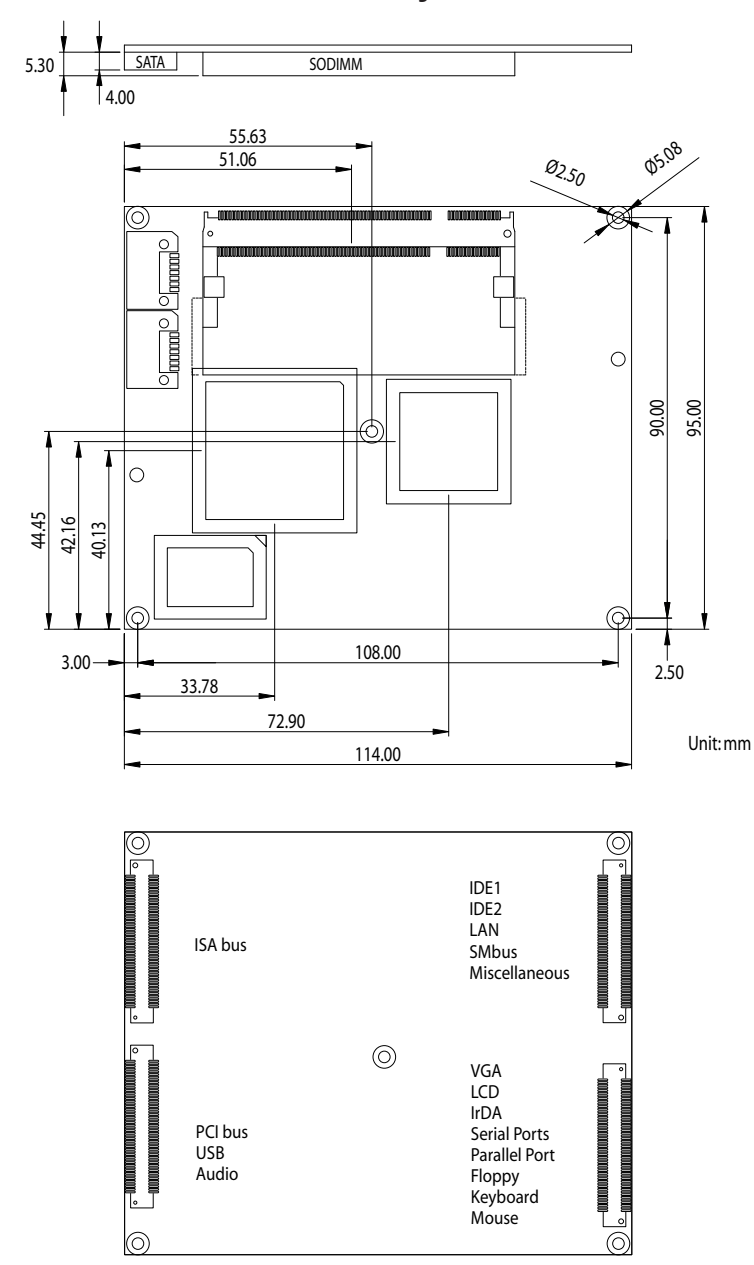

<span id="page-9-0"></span>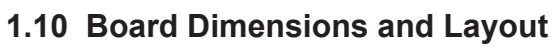

# <span id="page-10-0"></span>**Chapter 22 Installation**

### <span id="page-11-0"></span>**2.1 Jumpers and Connectors**

#### **SATA1, SATA2 Connectors (Top side)**

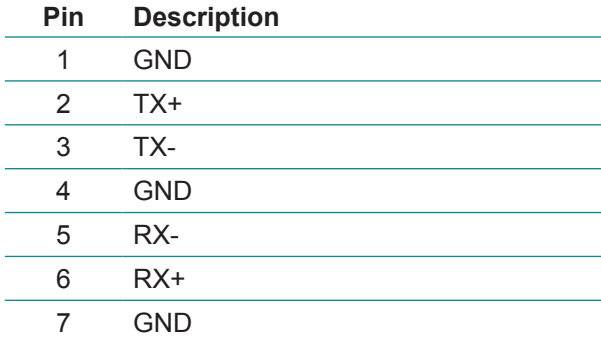

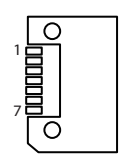

#### **LPC1 Connector**

Connector type: FPC12-14P-P0.5 (Hirose)

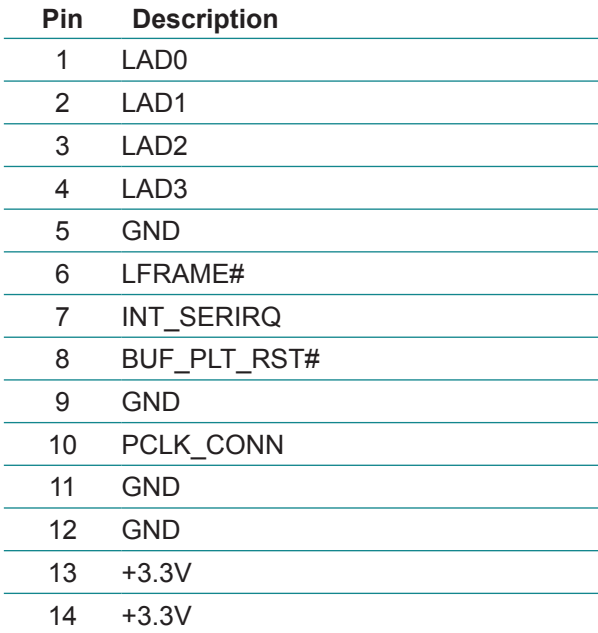

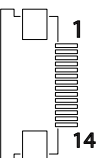

#### **ETX1 Connector**

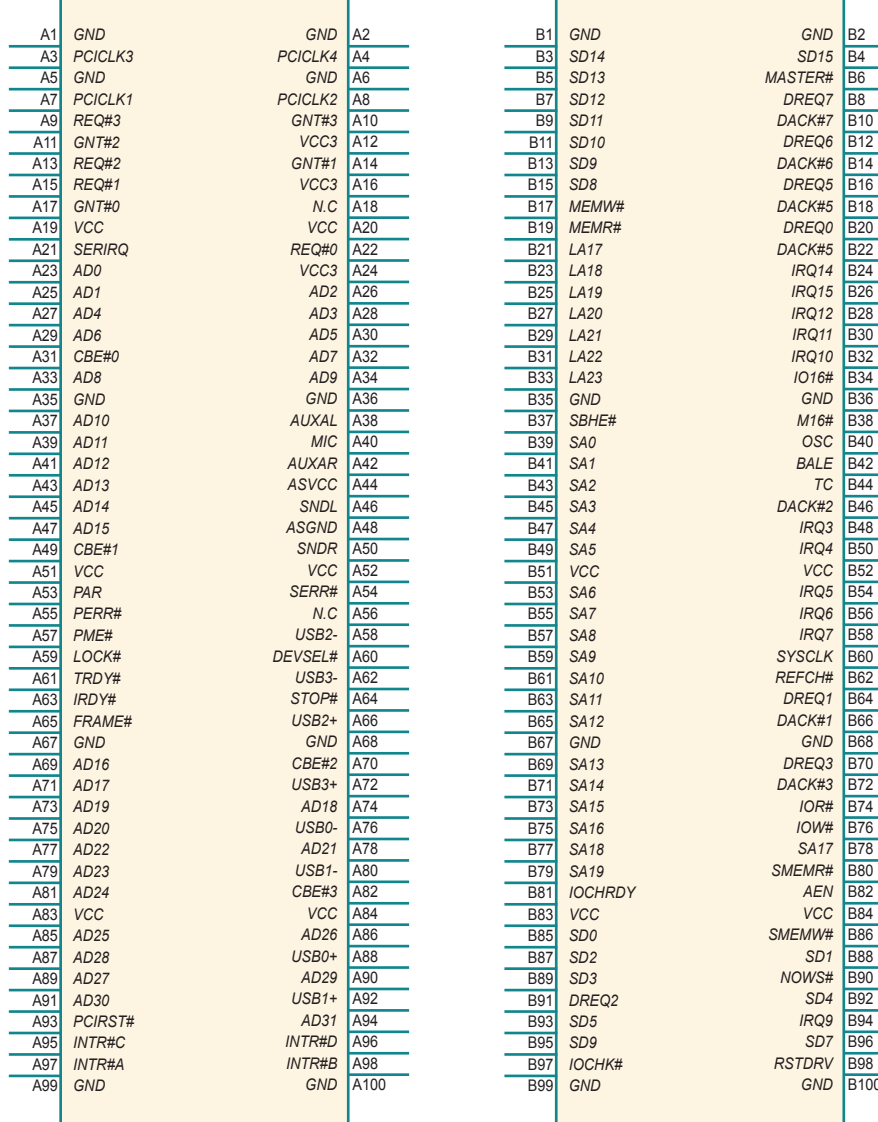

#### **ETX2 Connector**

*GND* B<sub>2</sub> *SD15* B4

*IRQ14* B24 *IRQ15* B26 *IRQ12* B28 *IRQ11* B30 *IRQ10* B32 *IO16#* B34 **GND B**36 *M16*# B38 *OSC* B40 *BALE* **B42** *TC* B44

> *IRQ3* B48 *IRQ4* B50 *VCC* B52 *IRQ5* B54 *IRQ6* B56 *IRQ7* B58

**GND** B68

*IOR#* B74 *IOW#* B76<br>SA17 B78 *SA17* B78

*AEN* **B82**<br>*VCC* **B84** *VCC* B84

*SD4* B92 *IRQ9* B94<br>*SD7* B96 B96<br>B98

**GND B100** 

*SD1* B88

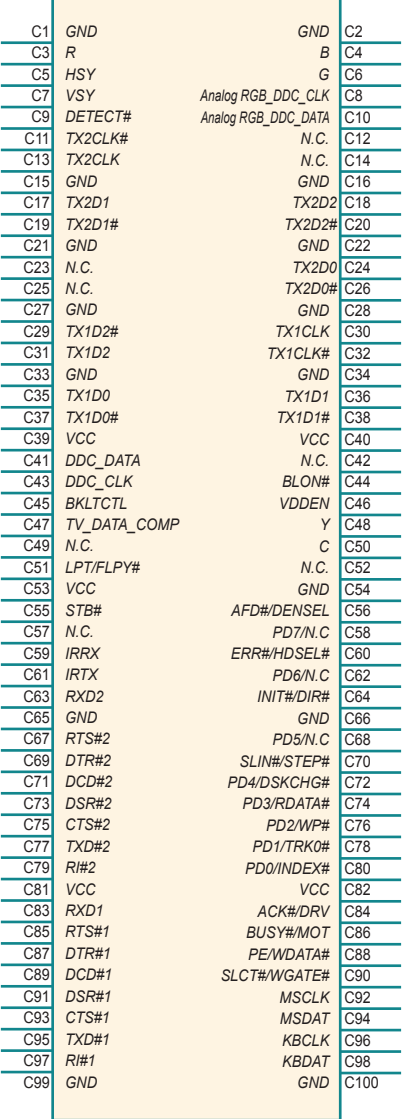

#### **ETX3 Connector ETX4 Connector**

r

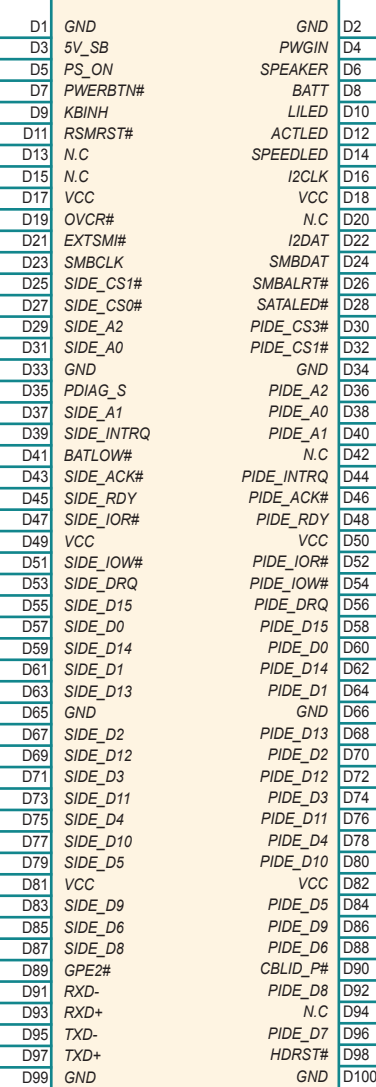

#### <span id="page-14-0"></span>**2.2 Block Diagram**

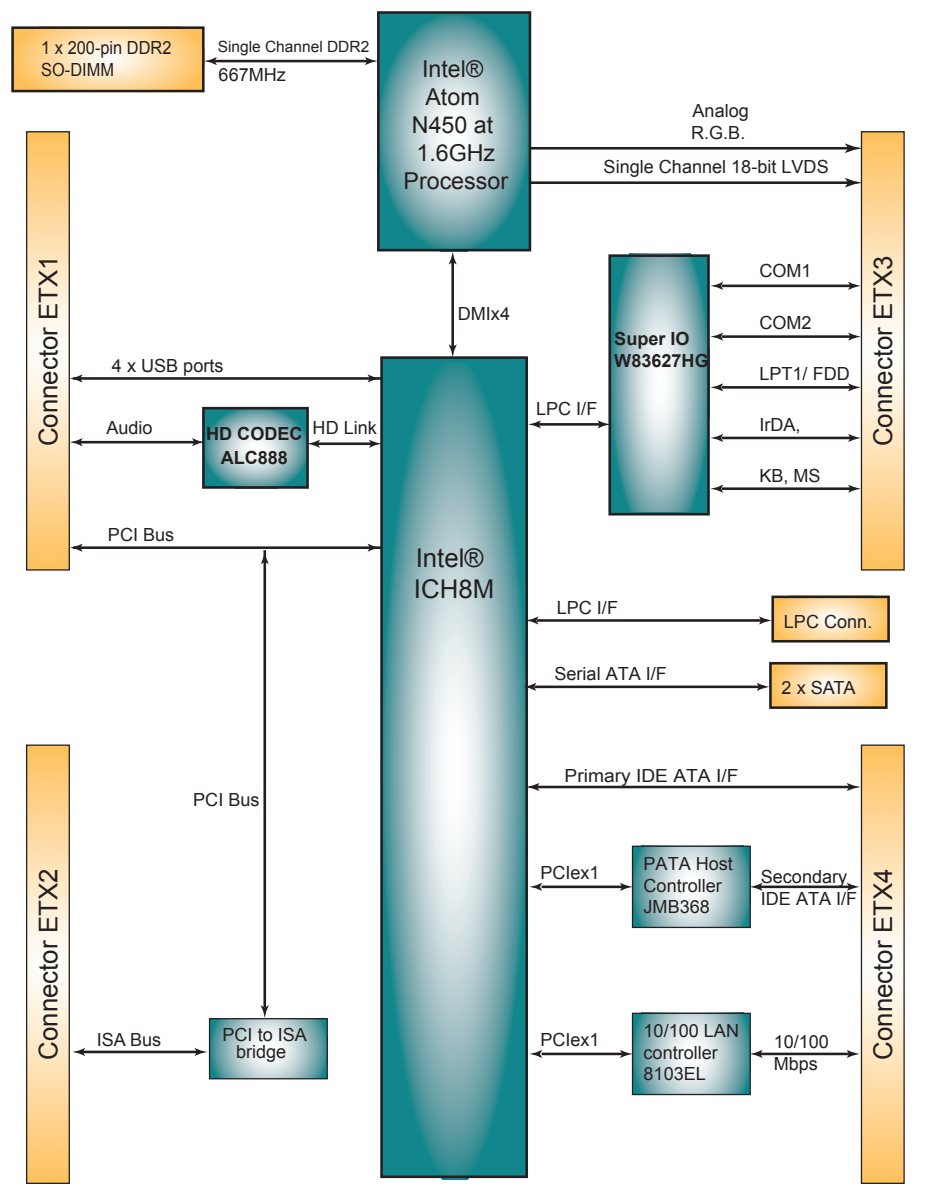

#### <span id="page-15-0"></span>**2.3 Driver Installation Paths**

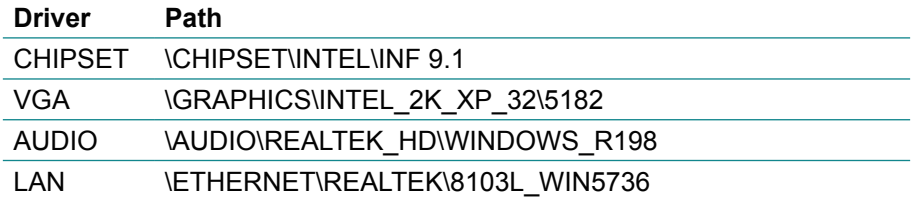

# <span id="page-16-0"></span>**Chapter 33 BIOS**

#### <span id="page-17-0"></span>**3.1 BIOS Main Setup**

The AMI BIOS provides a Setup utility program for specifying the system configurations and settings. The BIOS RAM of the system stores the Setup utility and configurations.

When you turn on the computer, the AMI BIOS is immediately activated.

To enter the BIOS SETUP UTILILTY, press **"Delete"** once the power is turned on.

When the computer is shut down, the battery on the motherboard supplies the power for BIOS RAM.

The **Main Setup** screen lists the following information

**System Overview** 

**BIOS Version**: displays the current version information of the BIOS

**Build Date:** the date that the BIOS version was made/updated

**Processor** (auto-detected if installed)

**Speed**: displays the processor speed

**System Memory** (auto-detected if installed)

**Size**: lists the memory size information

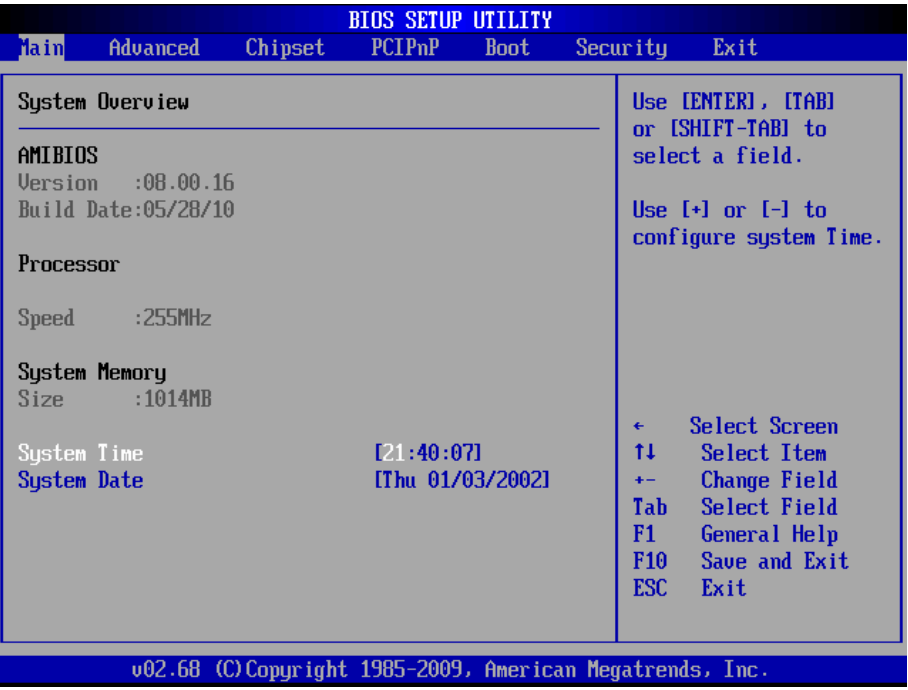

#### **Key Commands**

BIOS Setup Utility is mainly a key-based navigation interface. Please refer to the following key command instructions for navigation process.

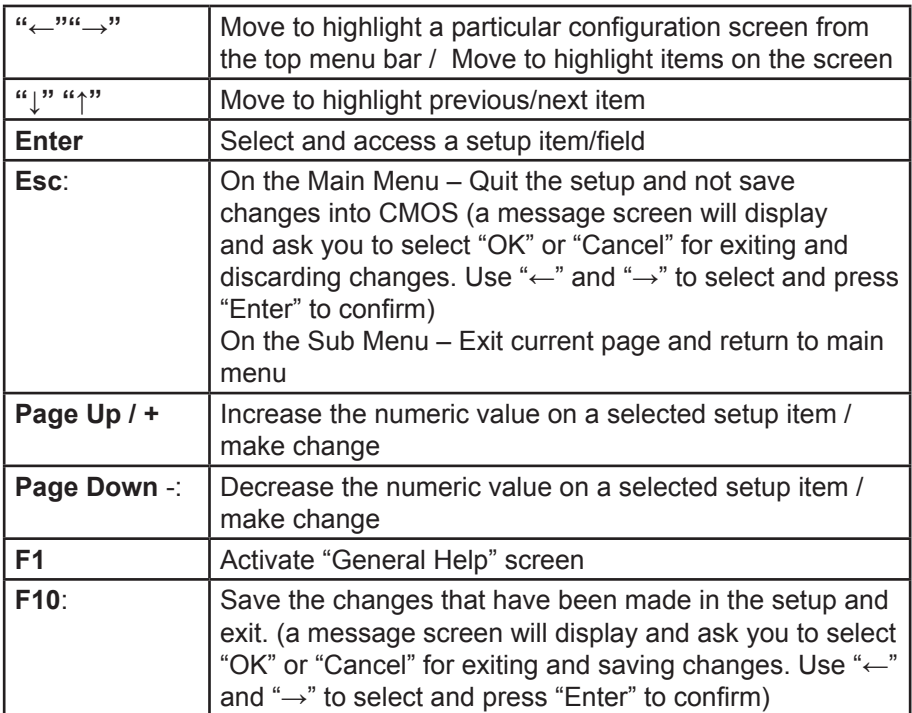

#### **System Time**

Set the system time. The time format is: **Hour :** 00 to 23

 **Minute :** 00 to 59 **Second :** 00 to 59

#### **System Date**

Set the system date. Note that the 'Day' automatically changes when you set the date.<br>The date format is:

Day : Sun to Sat  **Month :** 1 to 12  **Date :** 1 to 31  **Year :** 1999 to 2099

#### <span id="page-19-0"></span>**3.2 Advanced Settings**

The "Advanced" screen provides the setting options to configure CPU, IDE, Super IO and other peripherals. You can use "←" and "→" keys to select "Advanced" and use the "↓" and "↑" to select a setup item.

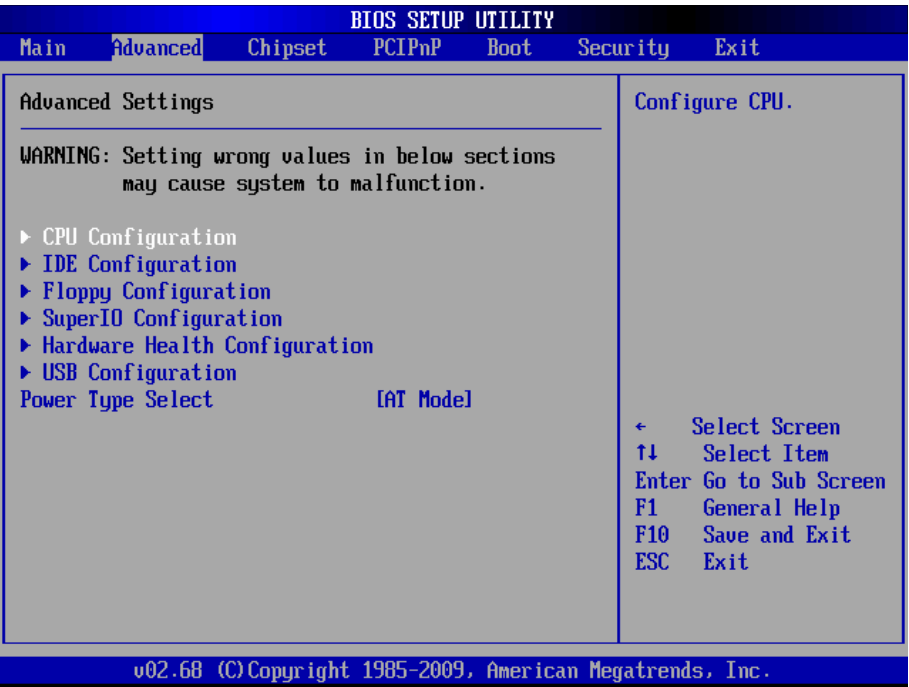

Note: please pay attention to the "WARNING" part at the left frame before you decide to configure any setting of an item.

#### <span id="page-20-0"></span>**3.2.1 CPU Configuration**

Press "Enter" on "CPU Configuration" and you will be able to configure the CPU on the "Configure advanced CPU settings" screen.

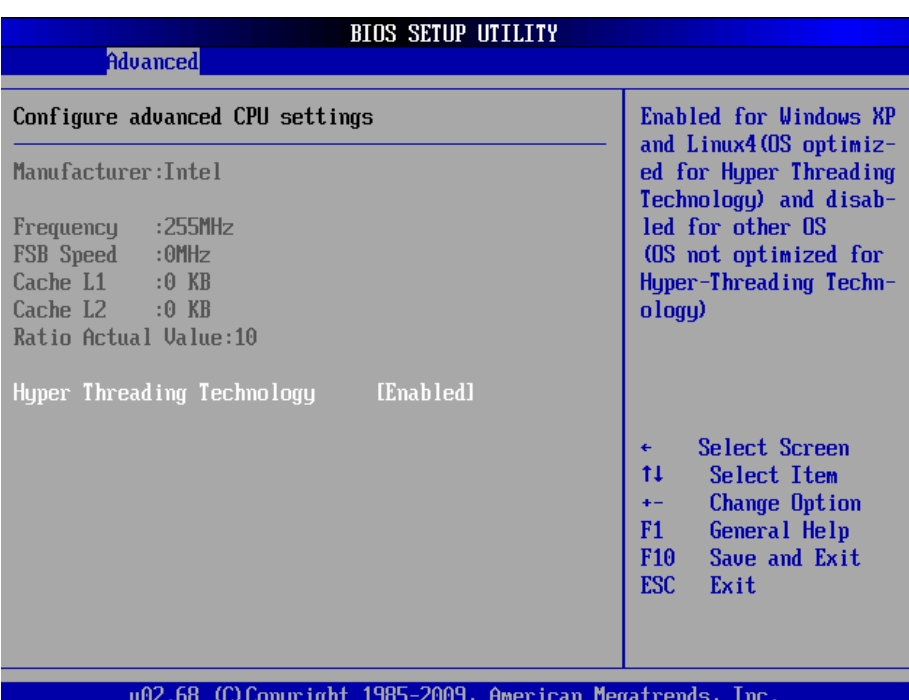

CPU Details

Manufacturer: shows the name of the CPU manufacturer Frequency: indicates the processor speed FSB Speed: the data flow speed of FSB (Front Side Bus) Cache L1: shows the Cache L1 size for the CPU Cache L2: shows the Cache L2 size for the CPU Ratio Actual Value: actual value of clock ratio for the CPU

#### **Hyper-Threading Technology**

#### **Options**

Enabled: Enabled the Hyper-Threading Technology for higher CPU threading speed. (recommended)

Disabled: Disabled the Hyper-Threading Technology.

#### <span id="page-21-0"></span>**3.2.2 IDE Configuration**

Select the "IDE Configuration to configure the IDE settings. When an item is selected, there is a status description appearing at the right. You can use "Page Up/+" and "Page Down/-" keys to change the value of a selected item.

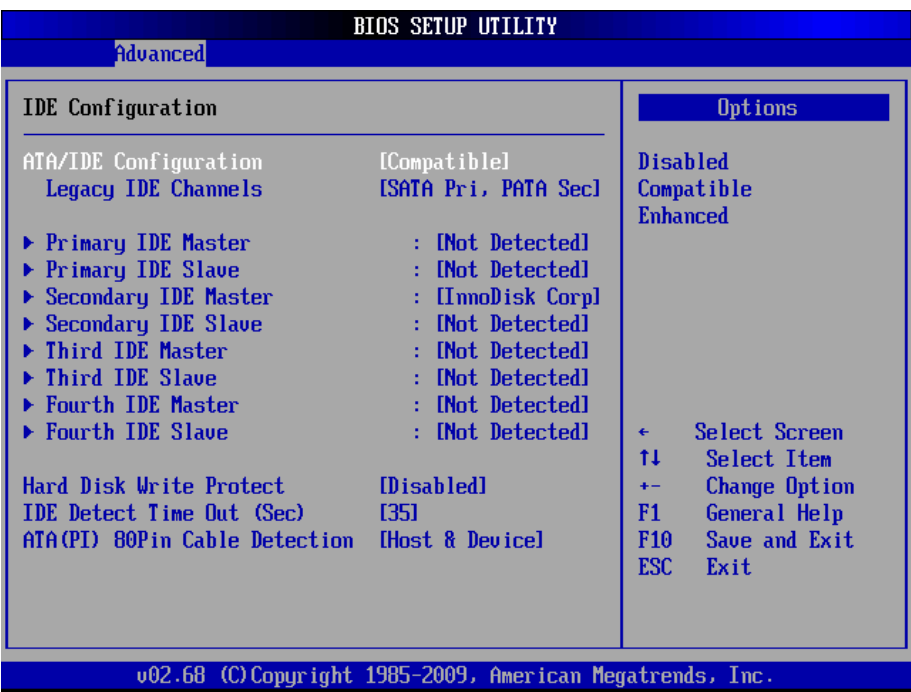

#### **ATA/IDE Configuration**

Configures the options of ATA/IDE controllers connected to the board

**Disabled**: disables the ATA/IDE controllers connected to the board **Compatible**: sets the ATA/IDE controllers to be compatible **Enhanced**: sets the ATA/IDE controllers to be in enhanced mode

**Legacy IDE Channels (SATA Pri, PATA Sec)**: specifies SATA or PATA controllers to be primary or secondary.

#### **Primary IDE Master/Slave, Secondary IDE Master/Slave, Third IDE Maser/Slave, Fourth IDE Master/Slave**

The BIOS Setup displays all the available, connected IDE devices as well as the IDE status. You may enter a specific IDE device to do particular configurations. Press "Enter" to access the submenu of an IDE device on the list.

#### **Hard Disk Write Protect**

Enable or disable Hard Disk Write Protect. If you select "Enabled", the hard disk will turn into a "write-protected" mode.

#### **IDE Detect Time-out (sec)**

Specifies the delay time for initializing IDE devices. The default value is 0.

#### **ATA (PI) 80Pin Cable Detection**

You can set it as "Host & Device", "Host" or "Device". Host refers to the capability of IDE controllers to be able to detect connected IDE cable, while Device is defined as the ability of IDE devices to recognize the connected IDE cable.

#### <span id="page-23-0"></span>**3.2.3 Floppy Configuration**

On the "Floppy" screen, you can enable or disable the floppy drive connected to your system.

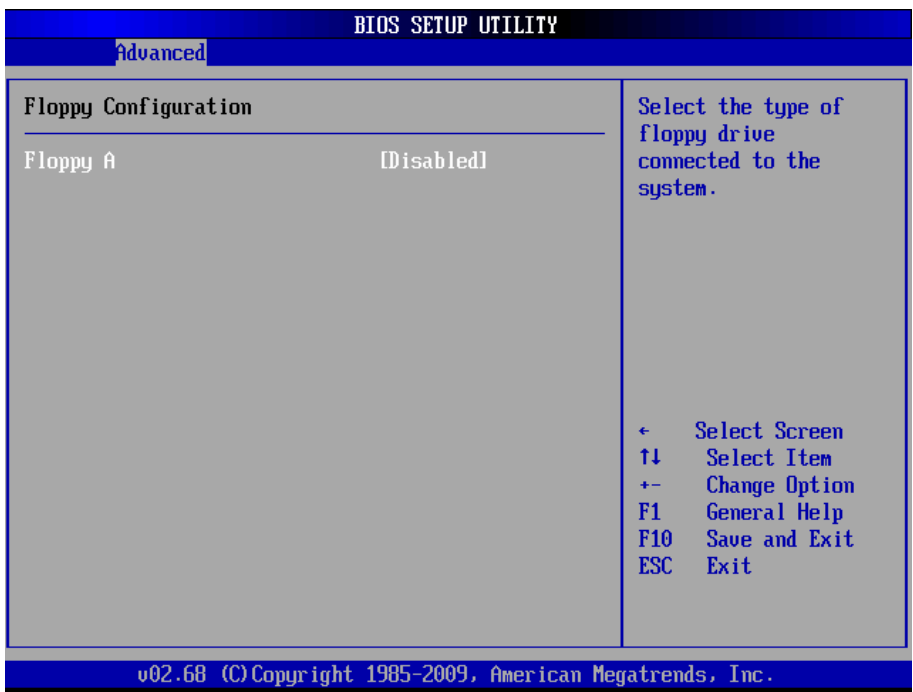

#### <span id="page-24-0"></span>**3.2.4 Super IO Configuration**

Use "Super IO Configuration to specify address and modes for Serial Port and Parallel Port.

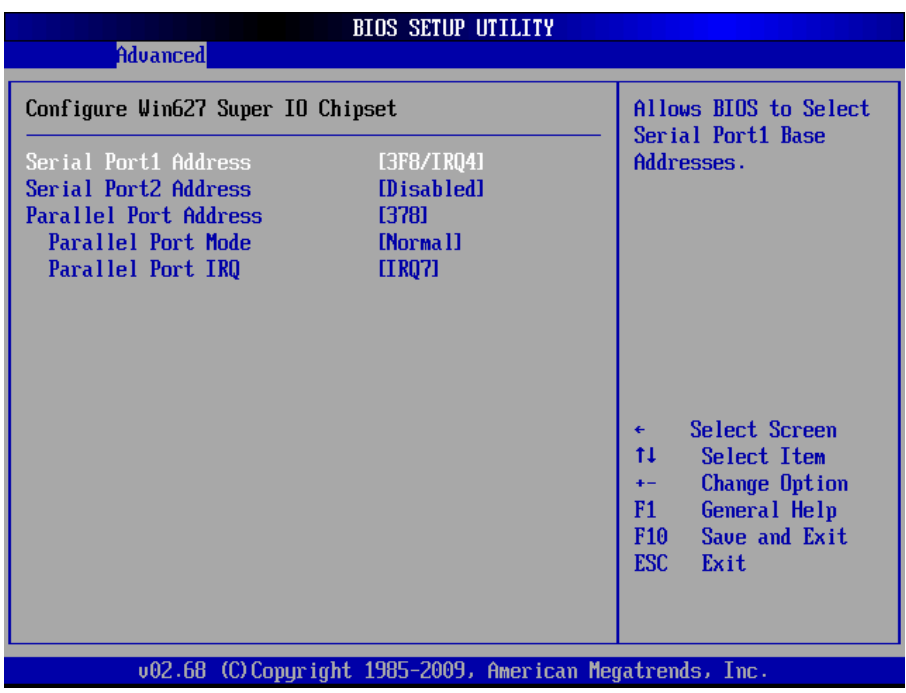

#### **Serial Port1 / Port2 Address**

Select an address and corresponding interrupt for the first and second serial ports.

3F8/IRQ4 2F8/IRQ3 2E8/IRQ3 3E8/IRQ4 Disabled Auto

#### **Serial Port2 Mode**

Allows BIOS to select mode for serial Port2.

#### **Parallel Port Address**

Select an address for the parallel port.

3BC 378 278 Disabled

#### **Parallel Port Mode**

Select an operating mode for the onboard parallel port. Select Normal, Compatible or SPP unless you are certain your hardware and software both support one of the other available modes.

SPP EPP ECP ECP + EPP Normal

#### **Parallel Port IRQ**

Select an interrupt for the parallel port.

IRQ5 IRQ7

#### <span id="page-26-0"></span>**3.2.5 Hardware Health Configuration**

The "Hardware Health Configuration" lists out the temperature and voltage information that is being monitored. The default for "H/W Health Function" is "Enabled.

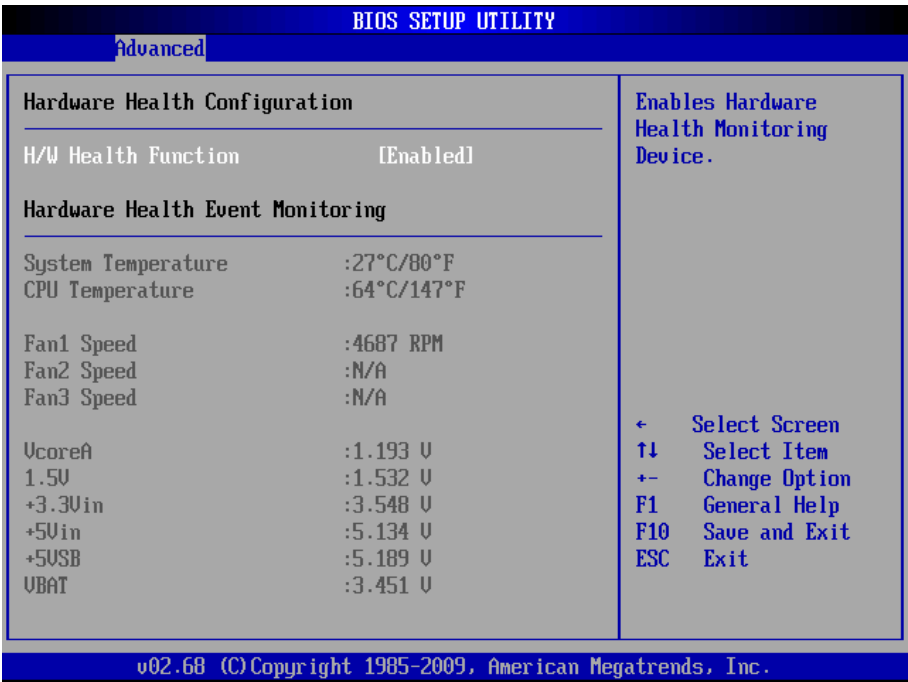

#### **System Temperature**

Show you the currently monitored system temperature.

#### **CPU Temperature**

Show you the currently monitored CPU temperature.

#### **+1.5V/+3.3Vin / +5Vin / +5VSB/VBAT**

Show you the voltage level of the +1.5V, +3.3Vin, +5Vin, +5VSB, or VBAT standby and battery.

#### <span id="page-27-0"></span>**3.2.5 USB Configuration**

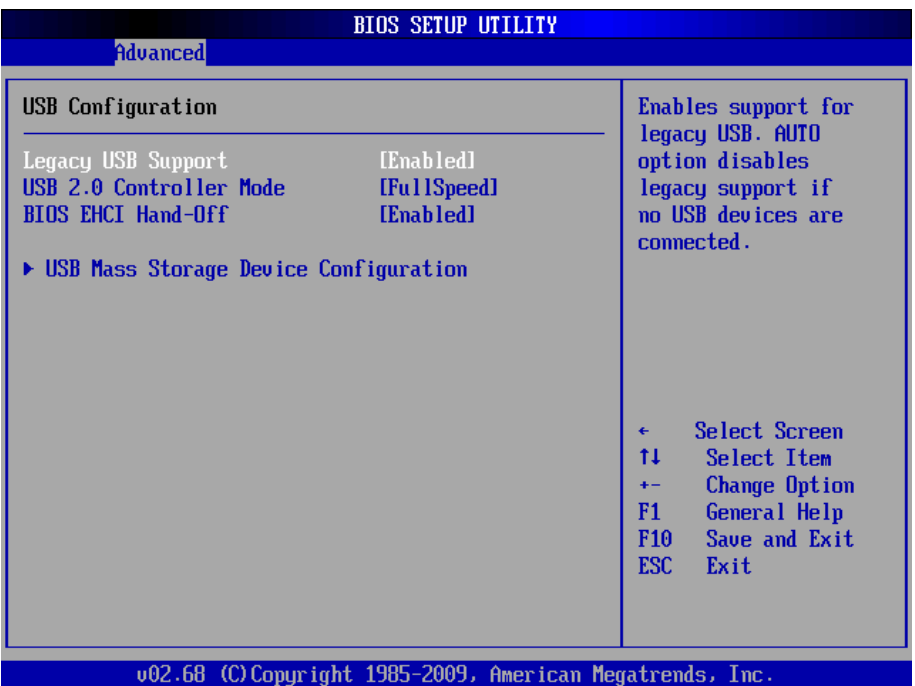

#### **Legacy USB Support**

Enables support for legacy USB. AUTO option disables legacy support if no USB devices are connected.

#### **USB 2.0 Controller Mode**

Configures the USB 2.0 controller in High Speed (480Mbps) or Full Speed (12MBPS).

#### **BIOS EHCI Hand-Off**

Enabled: enables the EHCI Hand-Off function by BIOS

Disabled: disables the EHCI Hand-Off function by BIOS

Note: this setting potion allows you to enable EHCI Hand Off if your computer operating system does not support it.

EHCI is the abbreviation for Enhanced Host Controller Interface which is necessary for high speed USB operation.

#### **USB Mass Storage Device Configuration**

#### **USB Mass Storage Reset Delay:**

Number of seconds POST (Power-On Self-Test) waits for the USB mass storage device after start unit command.

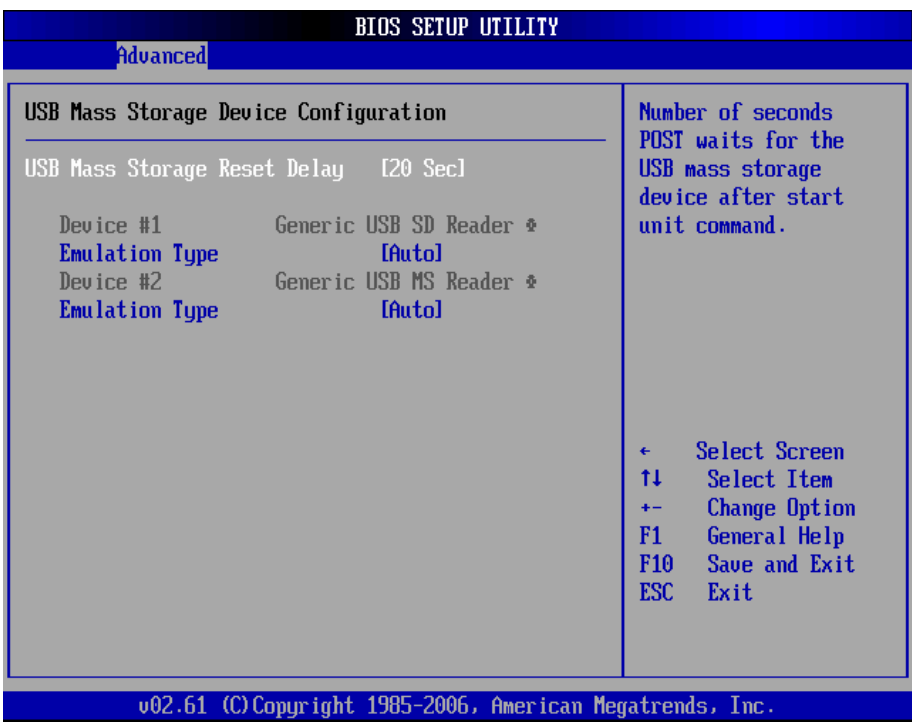

#### **Emulation Type**

Sets the value for the system to select the emulation type for USB devices. In general, options include "Auto", "FDD" and "HDD" (HDD stands for Hard Disk Drive, while FDD is also known as 3 1/2 floppy).

Please keep in mind that options such as "FDD" might not always be available as some computers are not built with this type of connectors.

#### **Note**

If "Auto" is selected, USB device with storage less than 530MB will be emulated as Floppy and remain as hard drive. Forced FDD option can be used to force a HDD formatted drive to "BOOT" as FDD (for example, ZIP drive)

#### <span id="page-29-0"></span>**3.3 Chipset**

Select "Chipset" to access to "North Bridge Configuration" and "South Bridge Configuration". You can enter the sub menu of the two configuration options.

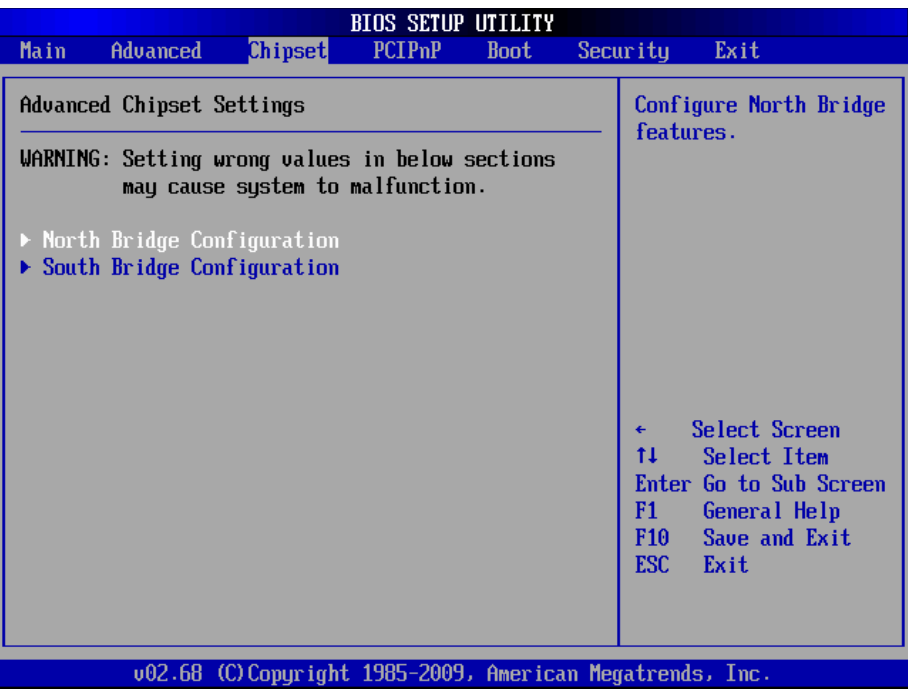

#### <span id="page-30-0"></span>**3.3.1 North Bridge Chipset Configuration**

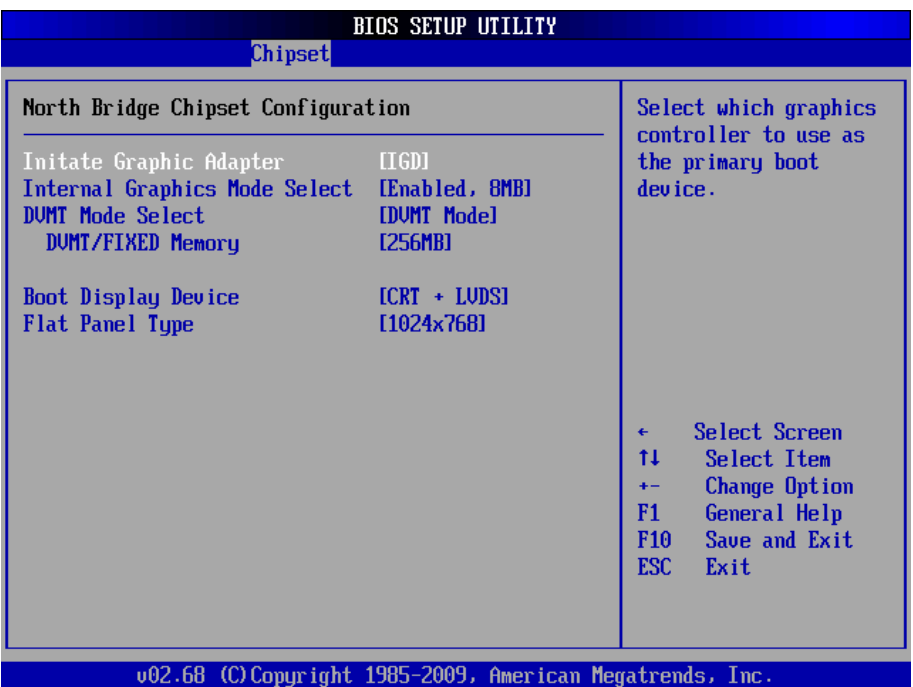

#### **Initiate Graphic Adapter**:

Selects which graphics controller to be used as the primary boot device.

#### **Internal Graphic Mode Select**:

Selects the amount of the system memory to enable the internal graphic mode

#### **DVMT Mode**

Setting: FIXED, DVMT (Default), BOTH.

#### **DVMT/FIXED Memory Size**

Setting: 64MB, 128MB (Default), 224MB.

**Boot Display Device:** boot setting for the display device connected to the computer, such as "External CRT" monitor.

**Flat Panel Type:** the resolution types of the connected flat panel display device.

#### <span id="page-31-0"></span>**3.3.2 South Bridge Chipset Configuration**

Normally, the south bridge controls the basic I/O functions, such as USB and audio. This screen allows you to access to the configurations of the I/Os.

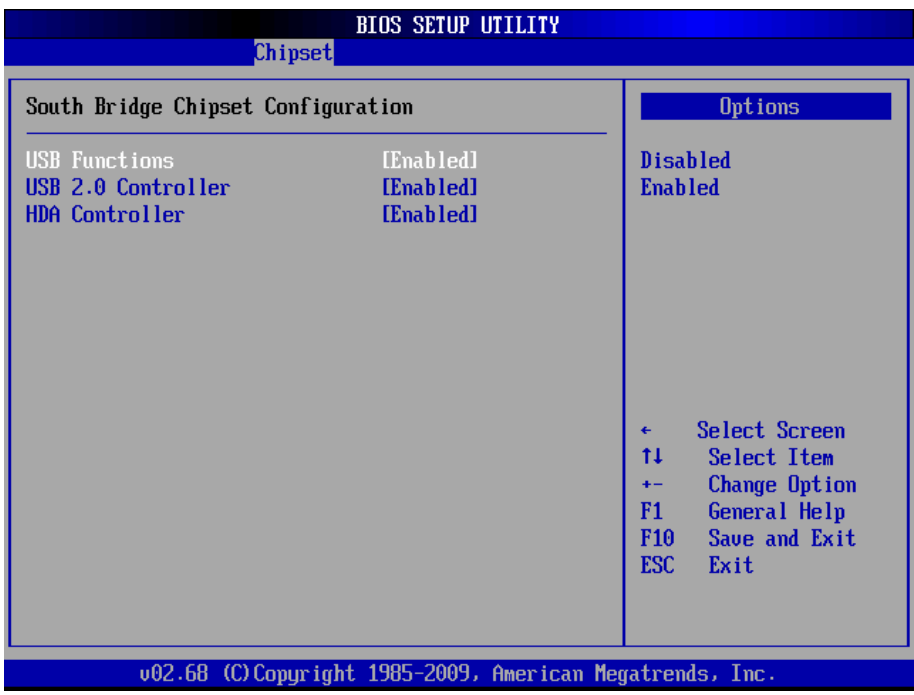

#### <span id="page-32-0"></span>**3.4 PCIPnP**

The "PCIPnP" screen provides advanced setting options for your PCI or PnP (plug and play) peripherals.

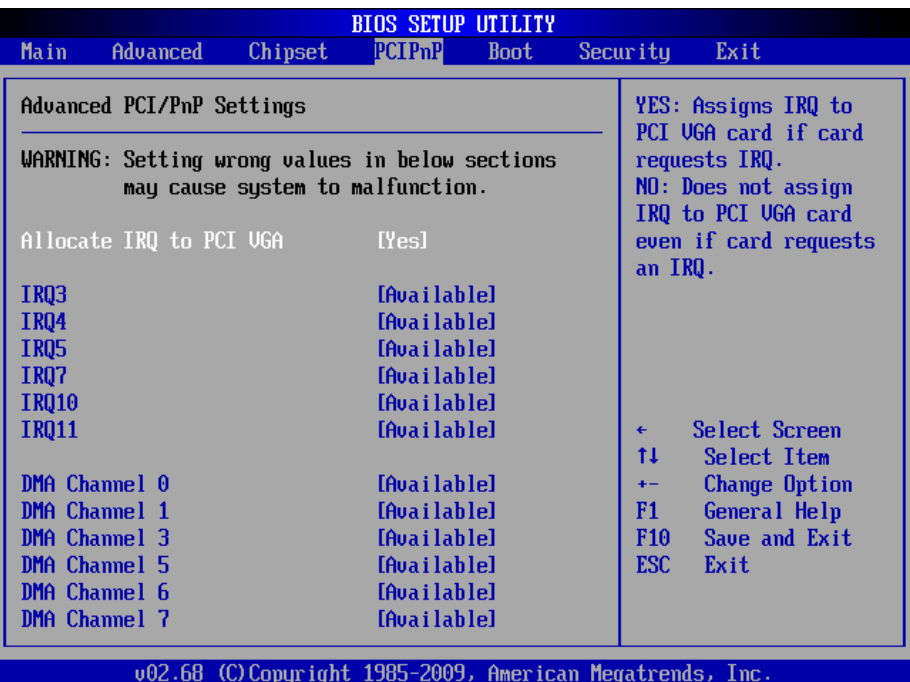

#### **Allocate IRQ to PCI VGA**:

[Yes]: assigns IRQ to PCI VGA card if card requests IRQ [No]: does not assign IRQ to PCI VGA card even if card requests IRQ

**[Available]**: if an item is specified "Available", the particular item can be used by PCI or PnP peripherals/devices **[Reserved]**: if an item is specified as "Reserved", the particular item can only be used by legacy ISA peripherals/devices

Note: please pay attention to the "WARNING" part at the left frame before you decide to configure any setting of an item.

#### <span id="page-33-0"></span>**3.5 Boot**

The "Boot" screen provides the access to configure the settings for system boot.

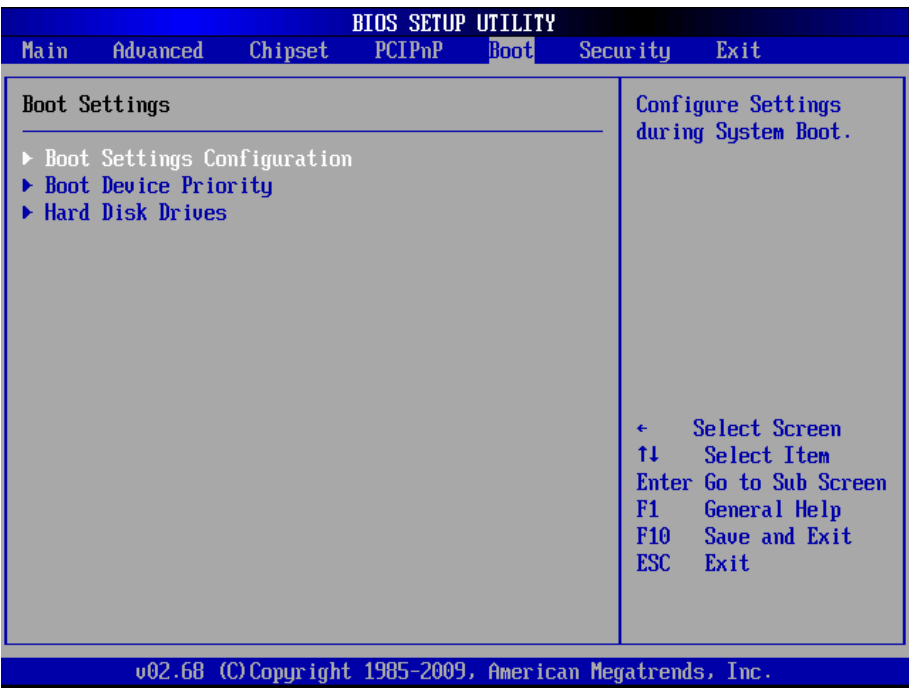

**Boot Setting Configuration:** enter the sub menu for boot setting.

**Boot Device Priority:** access to the sub menu for boot device priority.

**Hard Disk Drives:** configure the boot settings for the Hard Disk Drives connected to the system.

#### <span id="page-34-0"></span>**3.5.1 Boot Setting Configuration**

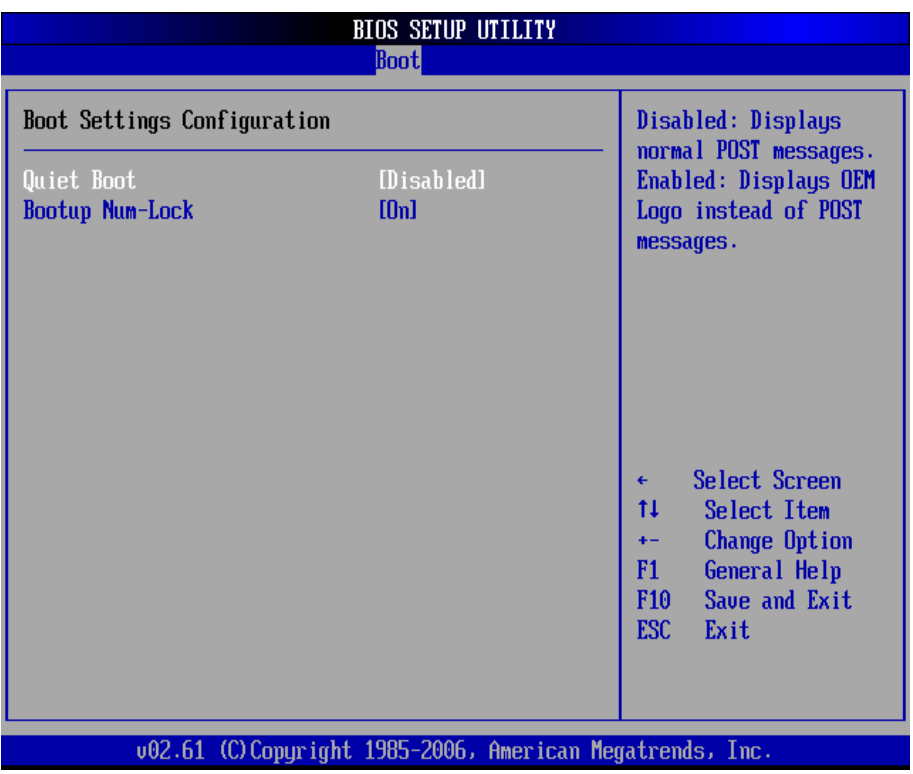

**Quiet Boot:** displays normal POST messages when it's selected as "Disabled". When it is set as "Enabled", OEM messages will be displayed instead of POST messages. The default is "Disabled".

**Bootup Num-Lock:** modifies Number Lock setting when the system boots up. Select "On" to automatically enable the Number Lock on keyboard when the system is booting up.

#### <span id="page-35-0"></span>**3.6 Security**

The "Security Settings" screen allows you to set password.

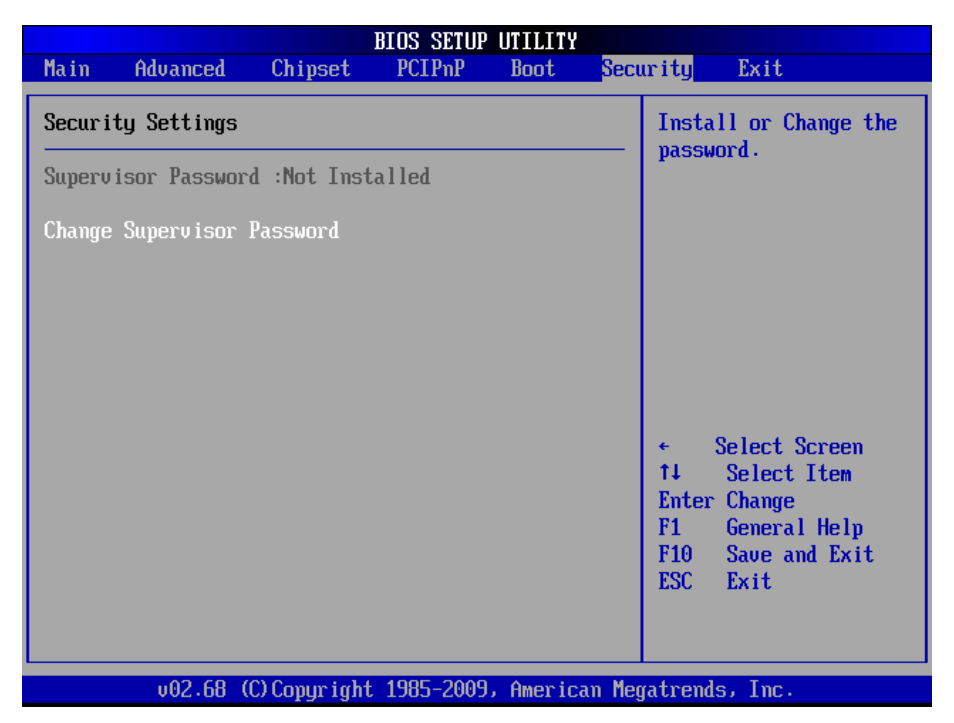

**Change Supervisor Password**: the default is "Not Installed", but you can change the Supervisor Password and then it will appear "Installed". Please always remember your password or else you will have to reset the whole system.

#### <span id="page-36-0"></span>**3.7 Exit**

Select "Exit" to set exit options, save changes or load default values.

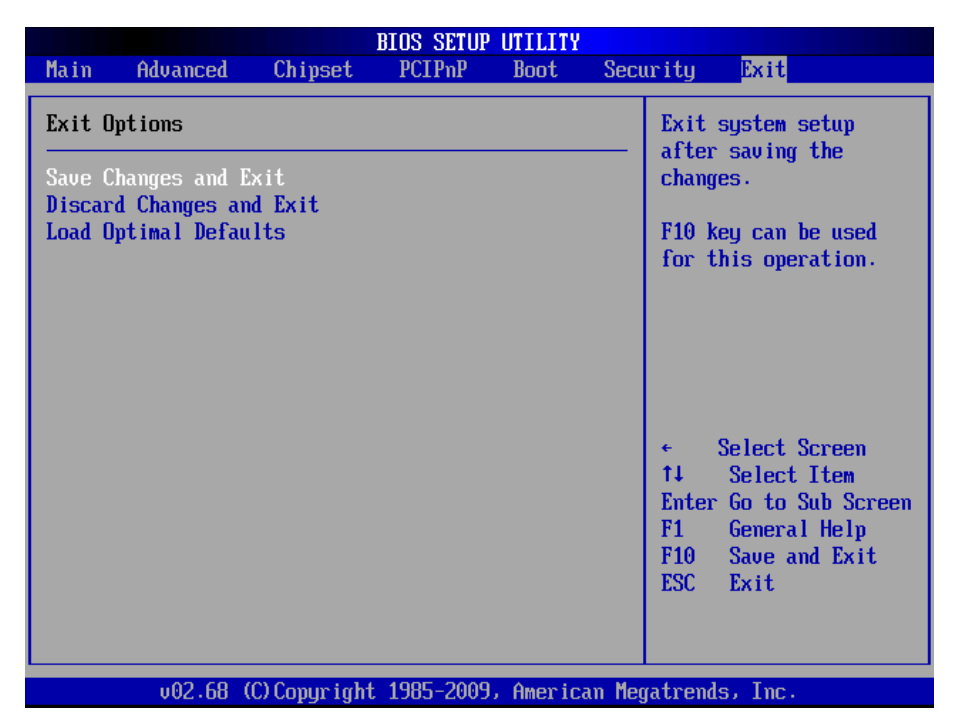

#### **Save Changes and Exit**

When you press "Enter" on this option, a message described as the one below will appear:

"Save configuration changes and exit setup?"

Pressing <OK> stores the configuration changes made in BIOS in CMOS menu - a special section of memory that stays on after you turn your system off, and then exit. The next time you boot your system up, the new configured system values will take place.

**Note:** you can also press <F10> to enable this operation.

#### **Discard Changes and Exit**

Exit system setup without saving any changes. You can also press <ESC> to activate this function.

#### **Load Optimal Defaults**

When you press <Enter> on this option, a message dialog box will appear asking for your confirmation:

> Load Optimal Defaults? [OK] [Cancel]

Press [OK] to load the BIOS Optimal Default values for all the setup options.

You can also press <F9> key to enable this operation.

#### <span id="page-38-0"></span>**3.8 AMI BIOS Checkpoints**

#### **3.8.1 Bootblock Initialization Code Checkpoints**

The Bootblock initialization code sets up the chipset, memory and other components before system memory is available. The following table describes the type of checkpoints that may occur during the bootblock initialization portion of the BIOS *(Note)*:

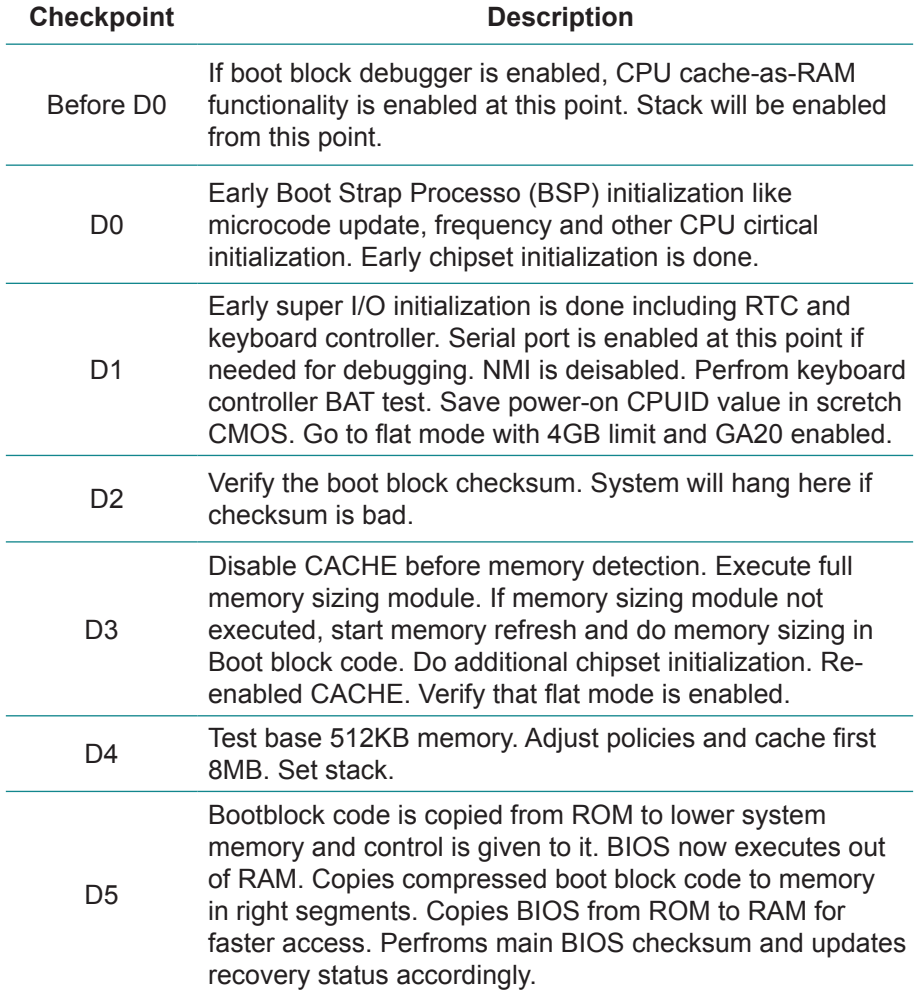

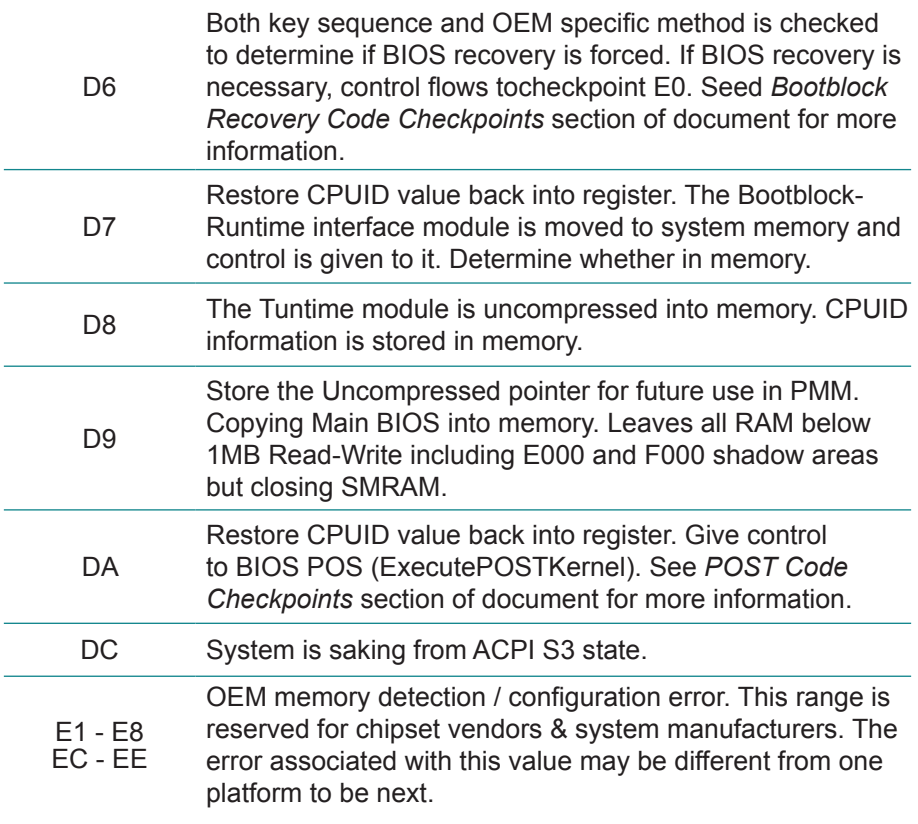

#### <span id="page-40-0"></span>**3.8.2 Bootclock Recovery Code Checkpoints**

The Bootblock recovery code gets control when the BIOS determines that a BIOS recovery needs to occur because the user has forced the update or the BIOS checksum is corrupt. The following table describes the type of checkpoints that may occur during the Bootblock recovery portion of the BIOS *(Note)*:

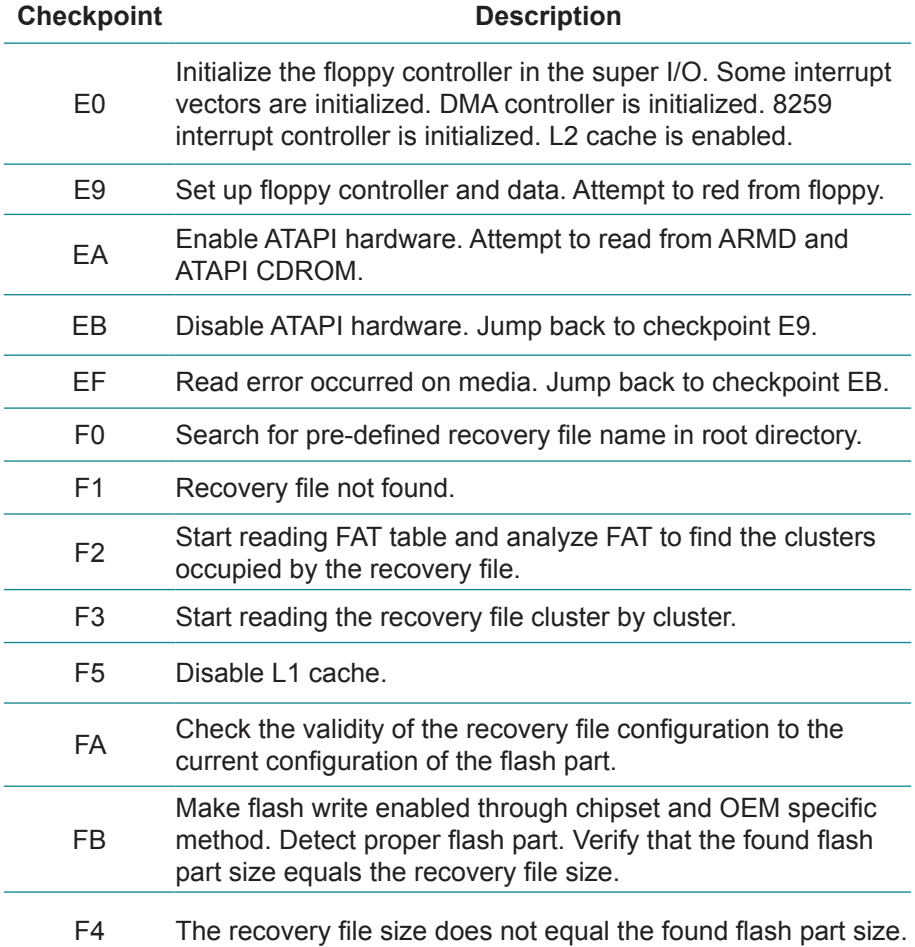

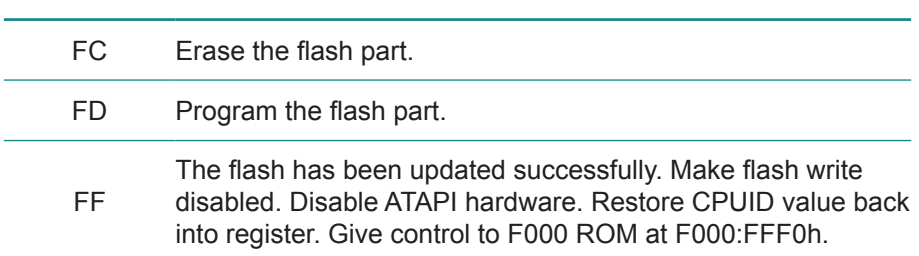

#### <span id="page-42-0"></span>**3.8.3 POST Code Checkpoints**

The POST code checkpoints are the largest set of checkpoints during the BIOS pre-boot process. The following table describes the type of checkpoints that may occur during the POST portion of the BIOS *(Note)*:

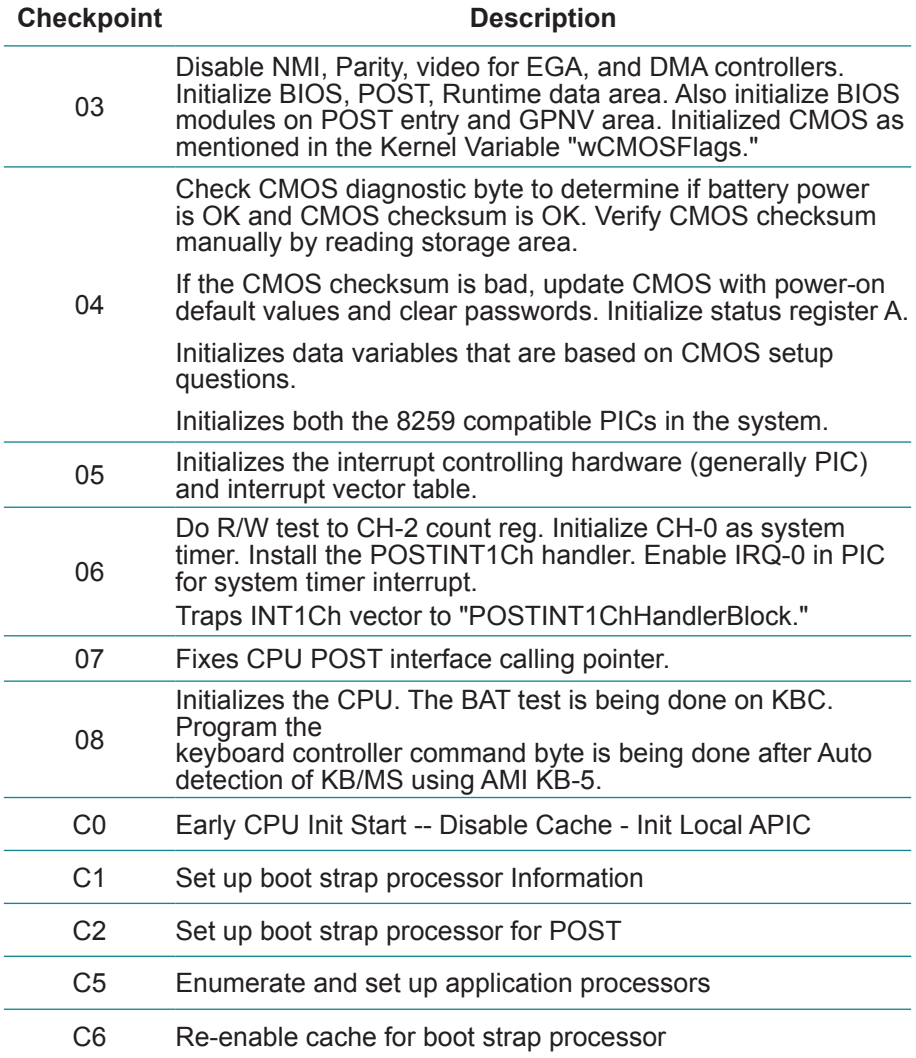

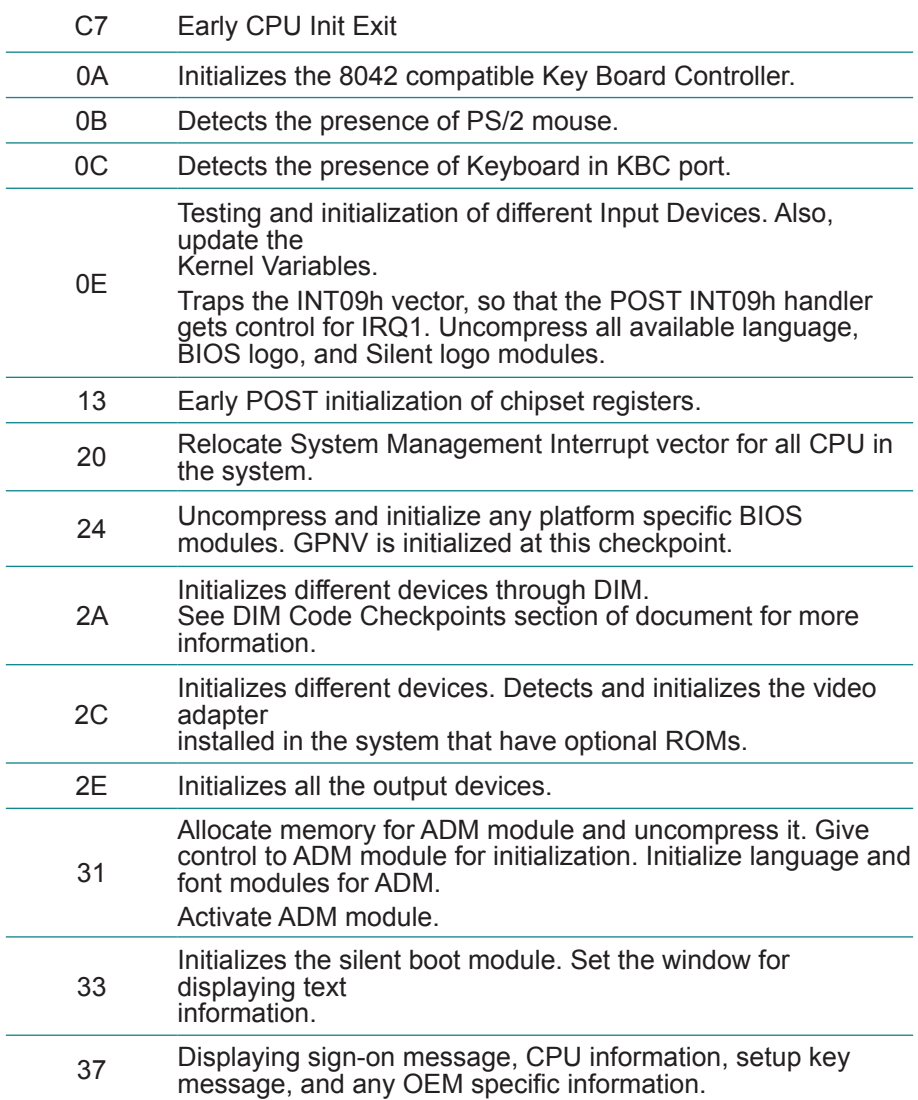

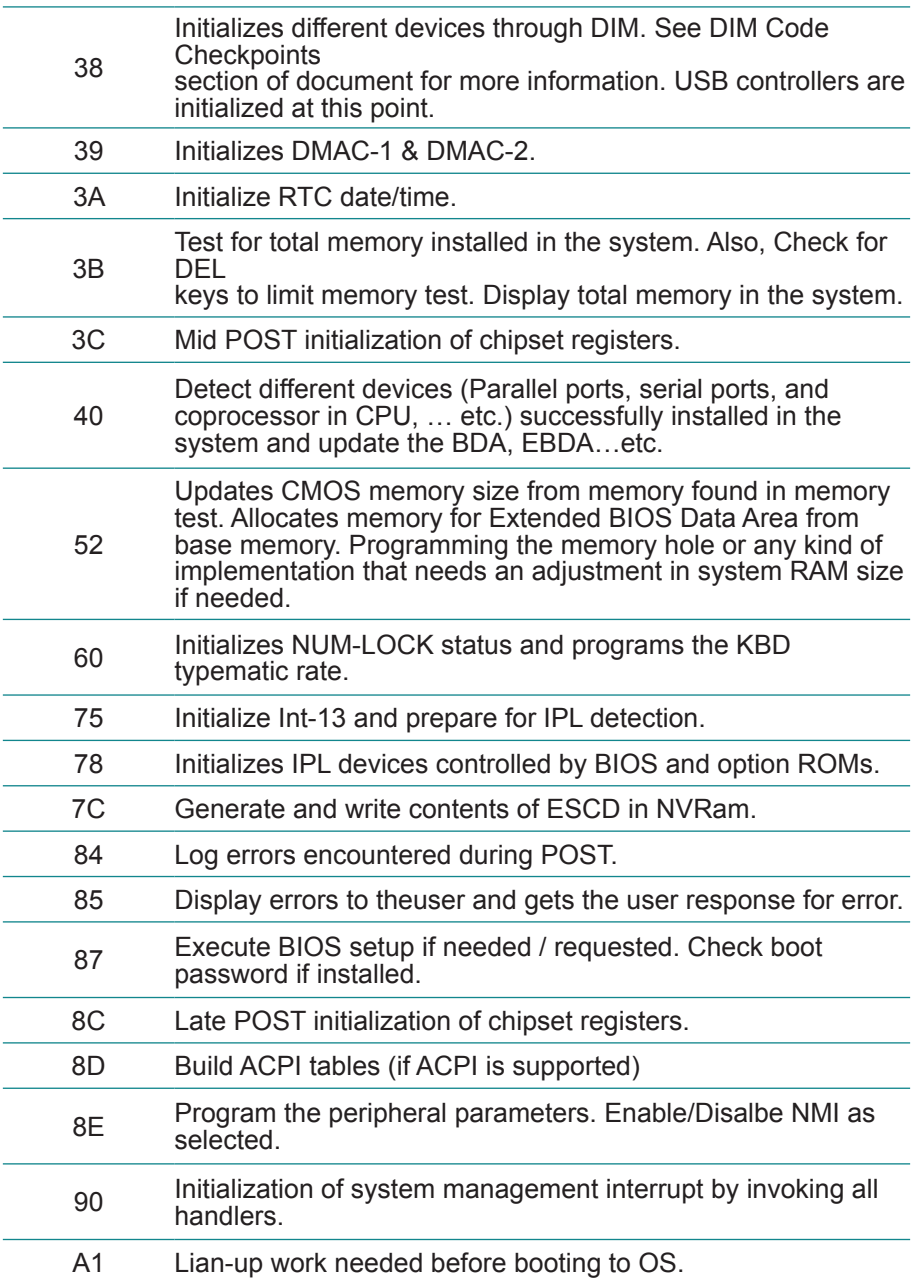

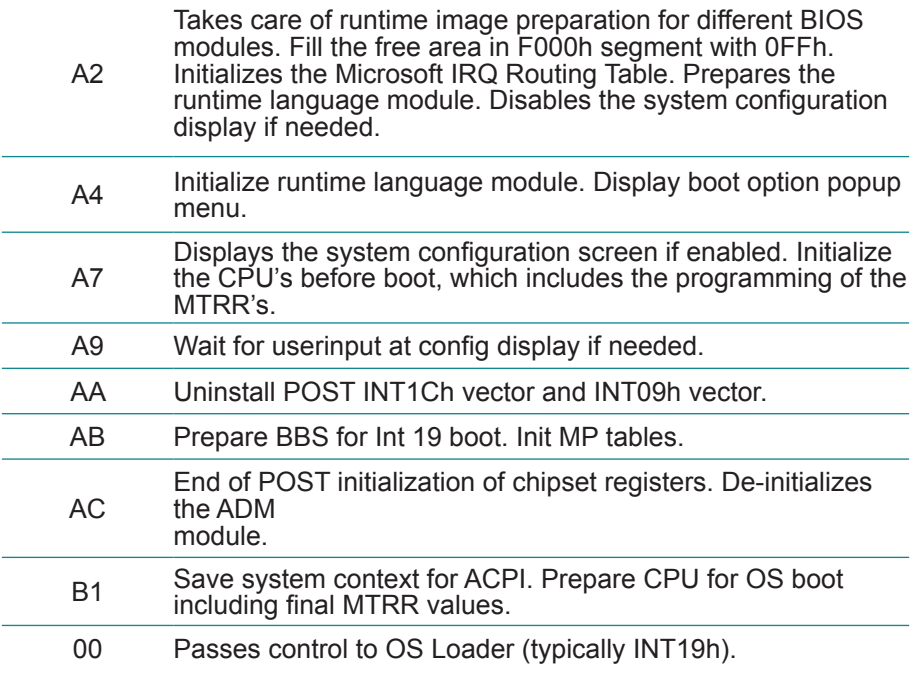

#### <span id="page-46-0"></span>**3.8.4 DIM Code Checkpoints**

The Device Initialization Manager (DIM) gets control at various times during BIOS POST to initialize different system buses. The following table describes the main checkpoints where the DIM module is accessed *(Note)*:

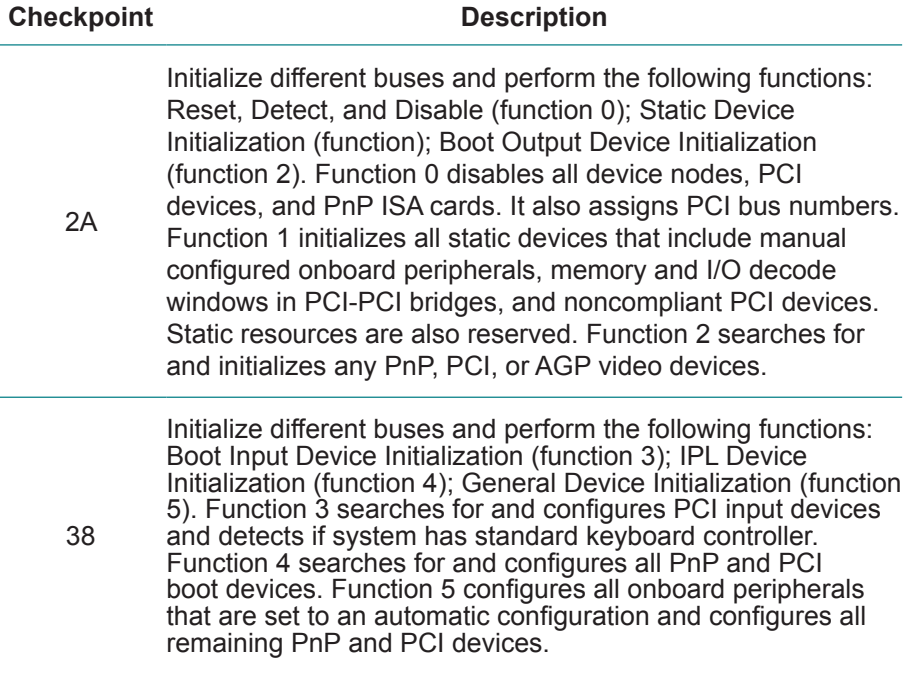

While control is in the different functions, additional checkpoints are output to port 80h as a word value to identify the routines under execution. The low byte value indicates the main POST Code Checkpoint. The high byte is divided into two nibbles and contains two fields. The details of the high byte of these checkpoints are as follows:

#### HIGH BYTE XY

The upper nibble "X" indicates the function number that is being executed. "X" can be from 0 to 7.

- 0 = func#0, disable all devices on the BUS concerned.
- 2 = func#2, output device initialization on the BUS concerned.
- 3 = func#3, input device initialization on the BUS concerned.
- 4 = func#4, IPL device initialization on the BUS concerned.
- 5 = func#5, general device initialization on the BUS concerned.
- 6 = func#6, error reporting for the BUS concerned.
- 7 = func#7, add-on ROM initialization for all BUSes.
- 8 = func#8, BBS ROM initialization for all BUSes.

The lower nibble 'Y' indicates the BUS on which the different routines are being executed. 'Y' can be from 0 to 5.

- 0 = Generic DIM (Device Initialization Manager).
- 1 = On-board System devices.
- $2 =$  ISA devices.
- $3 =$  FISA devices.
- $4 =$  ISA PnP devices.
- $5 = PCI$  devices

#### <span id="page-48-0"></span>**3.8.5 ACPI Runtime Checkpoints**

ACPI checkpoints are displayed when an ACPI capable operating system either enters or leaves a sleep state. The following table describes the type of checkpoints that may occur during ACPI sleep or wake events *(Note)*:

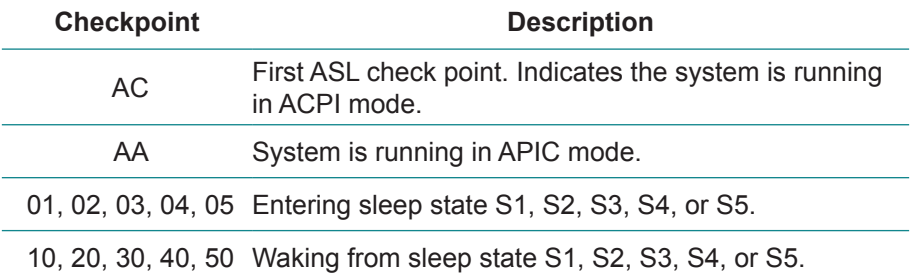

#### *Note:*

*Please note that checkpoints may differ between different platforms based on system configuration. Checkpoints may change due to vendor requirements, system chipset or option ROMs from add-in PCI devices.*

This page is intentionally left blank.

## <span id="page-50-0"></span>**Appendix**

#### <span id="page-51-0"></span>**Appendix A: I/O Port Address Map**

Each peripheral device in the system is assigned a set of I/O port addresses which also becomes the identity of the device.

The following table lists the I/O port addresses used.

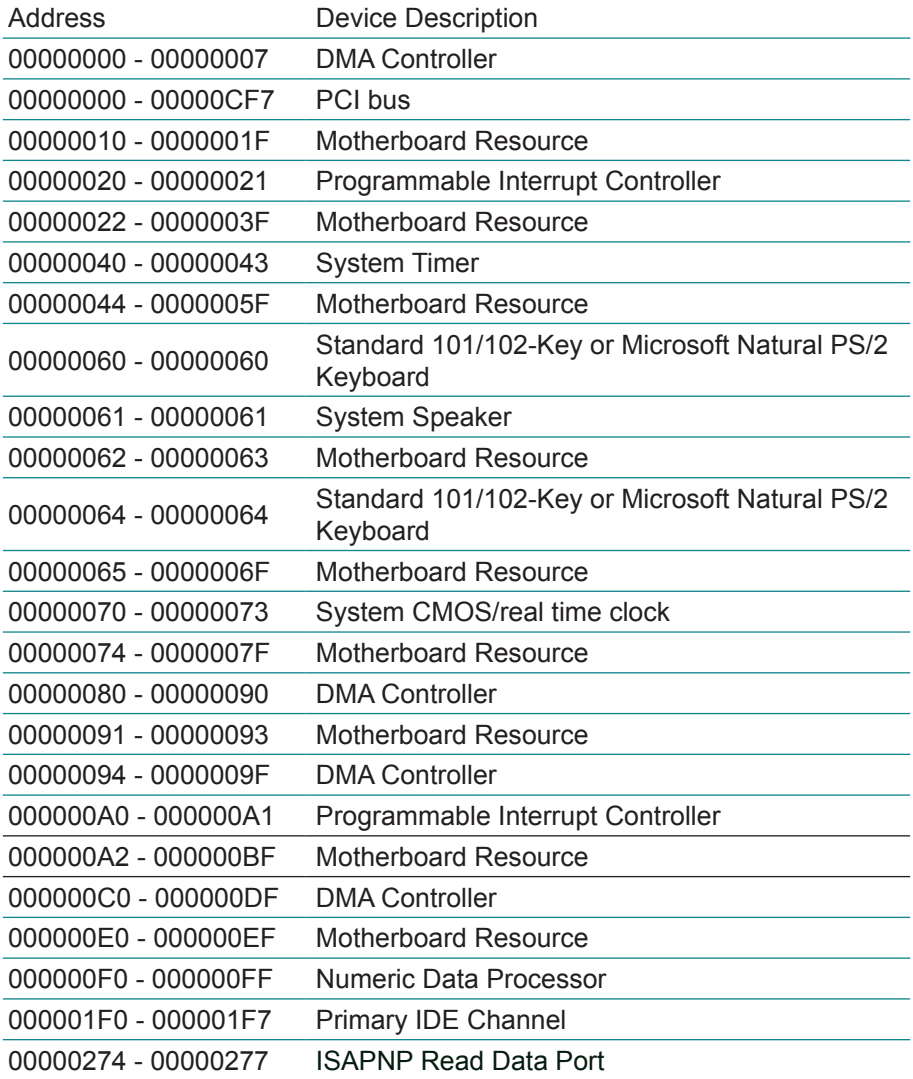

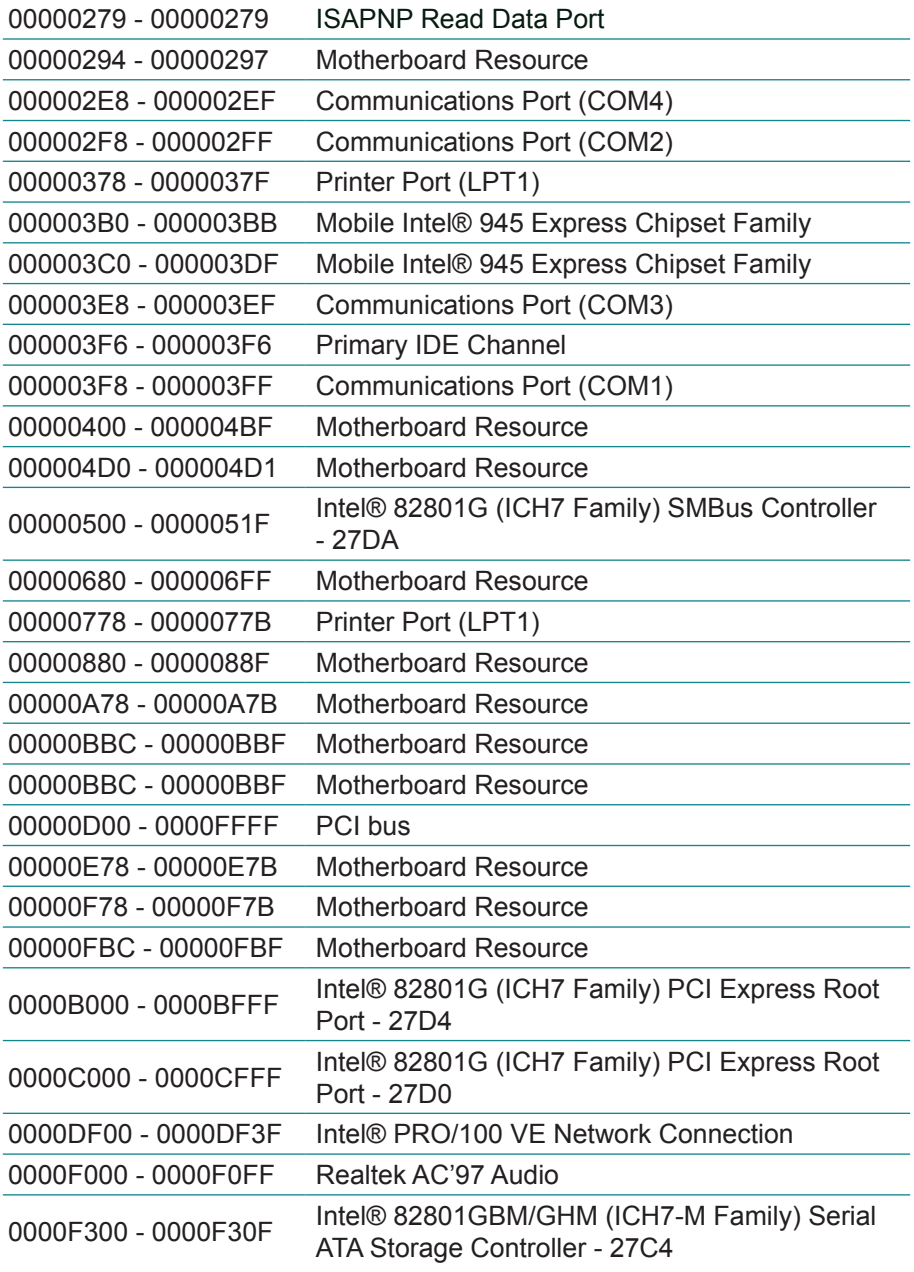

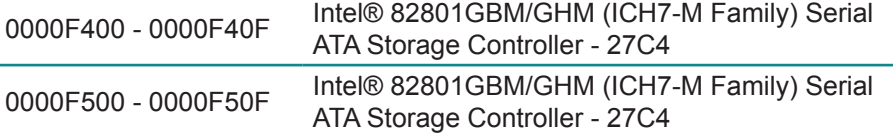

#### <span id="page-54-0"></span>**Appendix B: Interrupt Request Lines (IRQ)**

Peripheral devices use interrupt request lines to notify CPU for the service required. The following table shows the IRQ used by the devices on board.

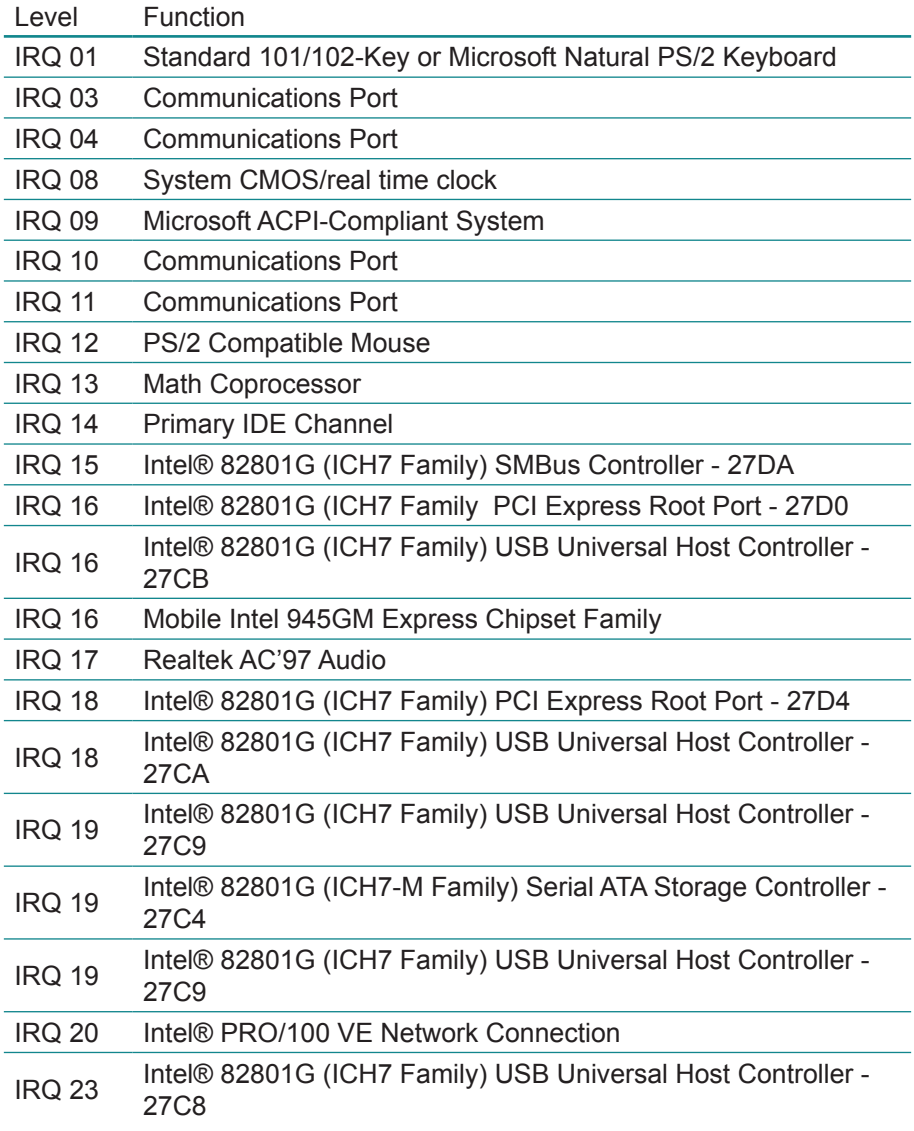

<span id="page-55-0"></span>IRQ 23 Intel® 82801G (ICH7 Family) USB2 Enhanced Host Controller - 27CC

#### **Appendix C: Watchdog Timer (WDT) Setting**

WDT is widely used for industry application to monitoring the activity of CPU. Application software depends on its requirement to trigger WDT with adequate timer setting. Before WDT time out, the functional normal system will reload the WDT. The WDT never time out for a normal system. Then, WDT will time out and reset the system automatically to avoid abnormal operation.

This board supports 255 levels watchdog timer by software programming. Below are the source codes written in assembly & C, please take them for WDT application examples.

#### **Assembly Code**

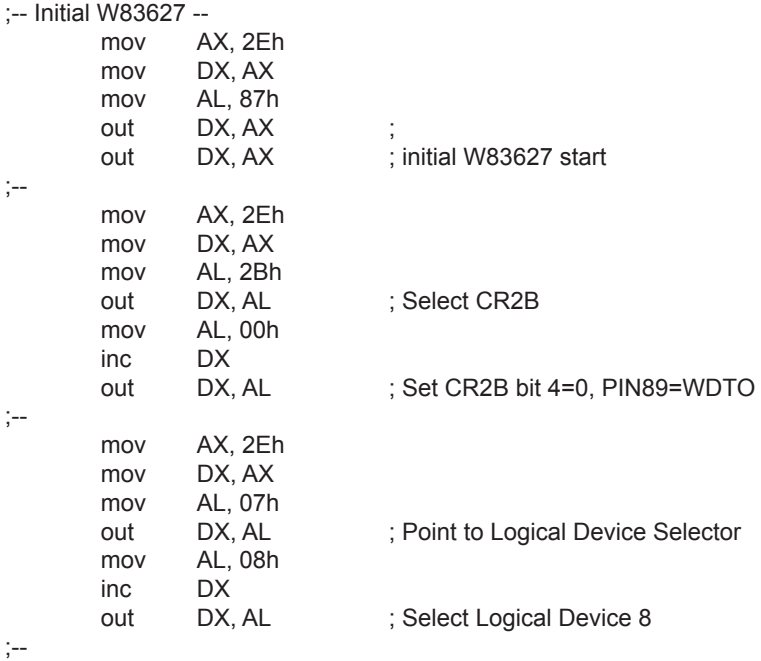

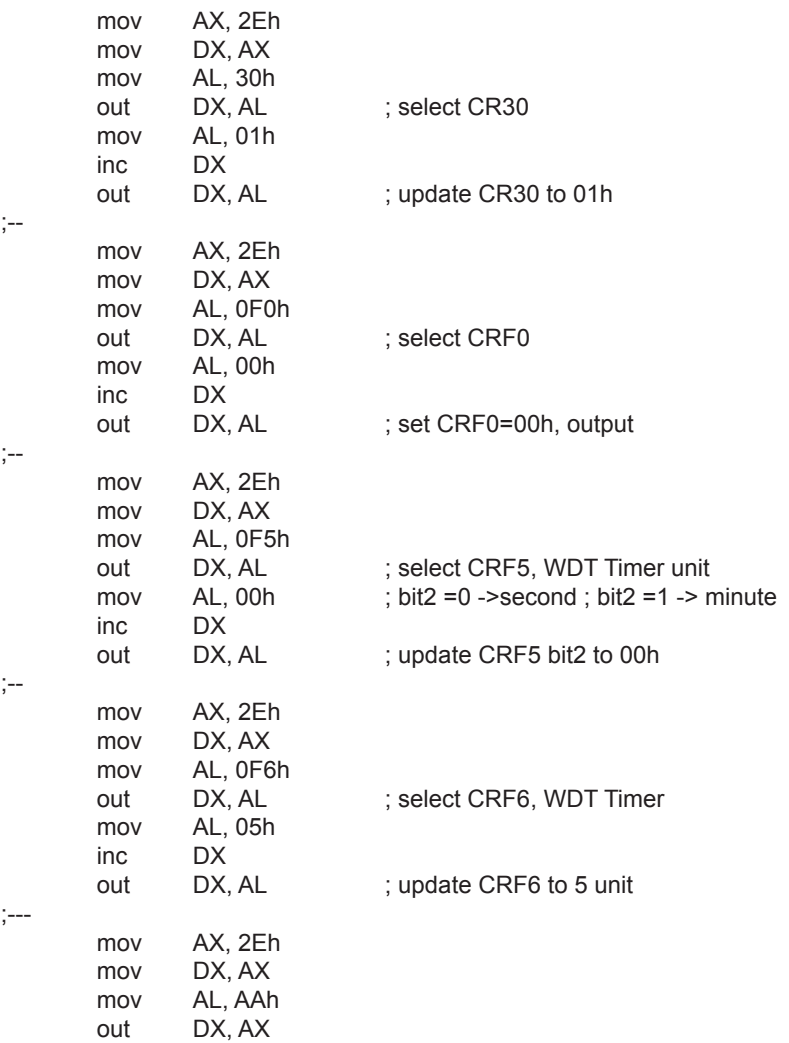

;-- end

### **C language Code**

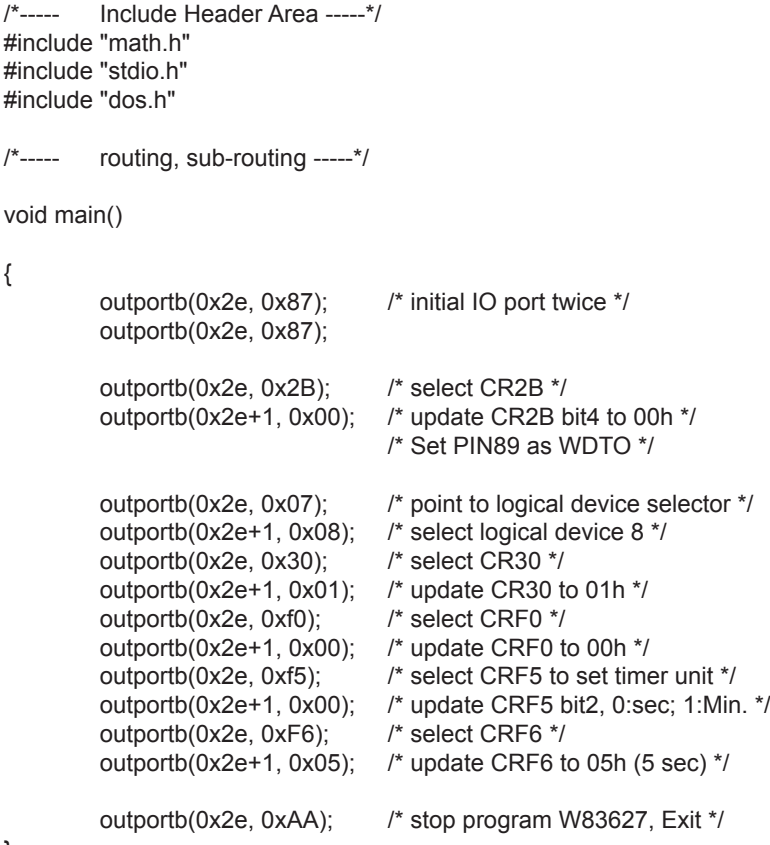

}